Pearson

**ResultsPlus Direct** 

# **Student Service User Guide**

# **Contents**

This guide is designed to help Exams Officers and teachers understand what students see when they log into the new enhanced version of ResultsPlus Direct, helping them to answer any queries they may have.

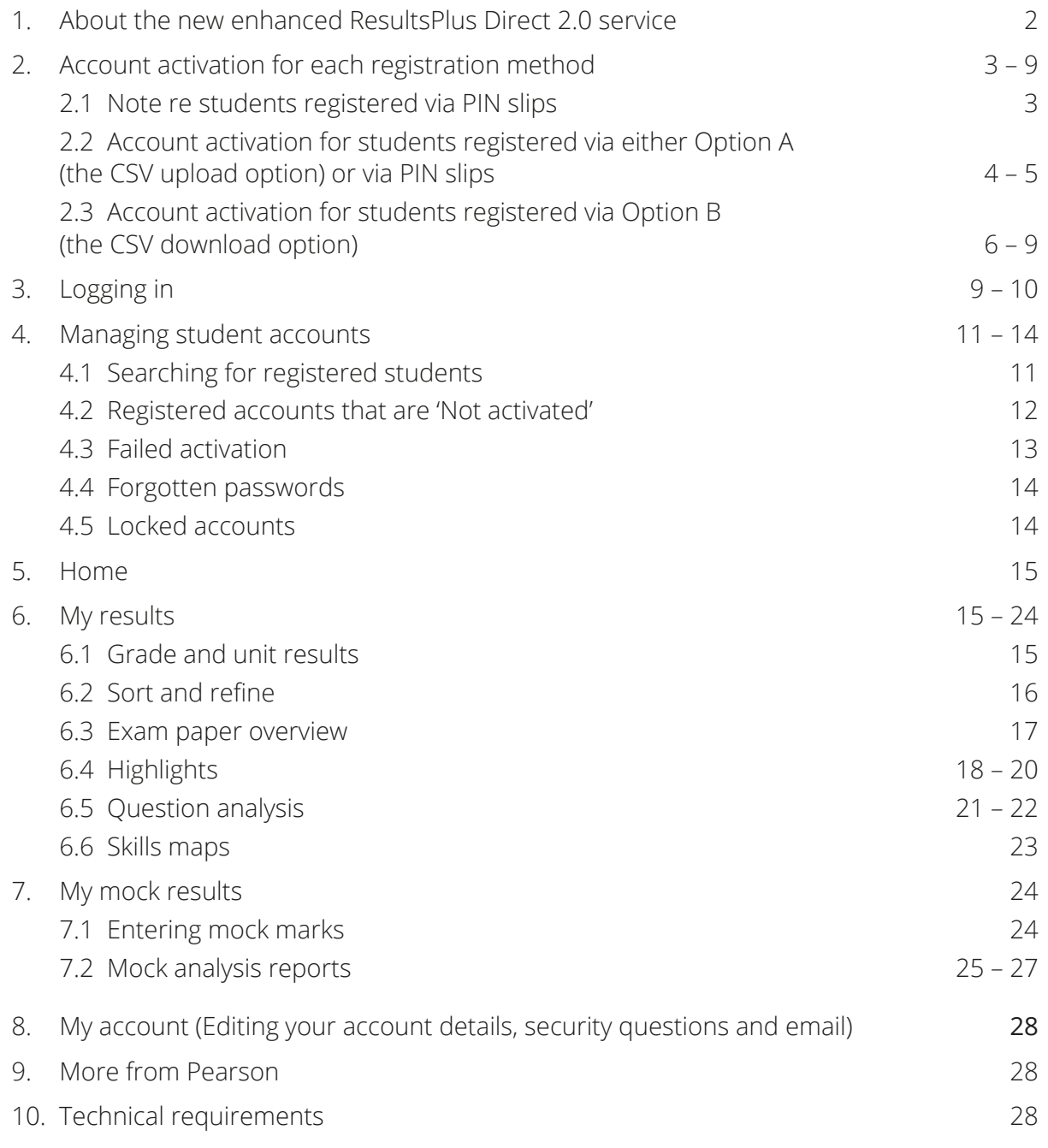

### <span id="page-1-0"></span>**1. About the new enhanced ResultsPlus Direct 2.0 service 1. About the new enhanced ResultsPlus Direct 2.0 service**  Launching Summer 2013, our new **ResultsPlus Direct 2.0** service offers four big

Launching Summer 2013, our new **ResultsPlus Direct 2.0** service offers four big enhancements, all recommended by teachers and students: enhancements, all recommended by teachers and students:

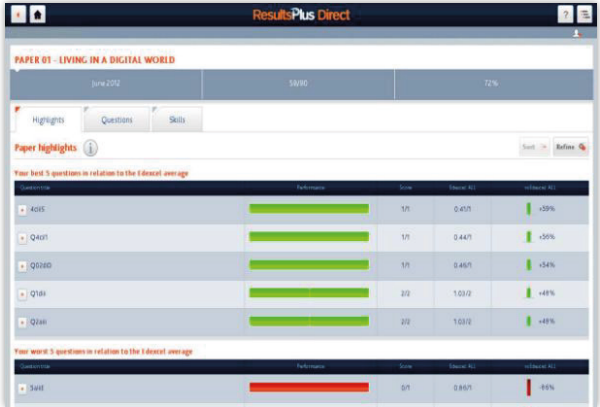

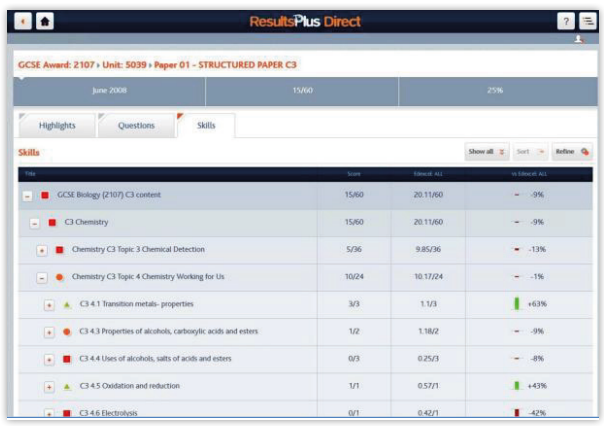

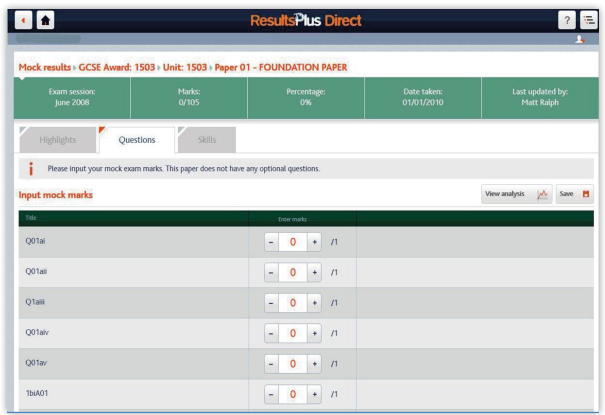

### **Greater detail, with question-by-question Analysis, highlight resultsPlus Direct 2.0** service of **PLE • Greater detail, with question-by-question big and**  $\frac{1}{2}$  **• 6** service of  $\frac{1}{2}$  **1.1** service of  $\frac{1}{2}$  **1.1** service of  $\frac{1}{2}$  **1.1** ser **FIRE AN ADADE AND RESPARATION-BY-DISK FOR EACH STATE OF A STATE OF A STATE OF A STATE OF A STATE OF A STATE OF A STATE OF A STATE OF A STATE OF A STATE OF A STATE OF A STATE OF A STATE OF A STATE OF A STATE OF A STATE OF for each students**

Being able to view their own performance being able to view their own performance reports may nelp students understand now reports may neip students understand now<br>they performed on each question in their exam and mock papers. These reports can help them analyse their knowledge of<br>the subiect and identify the most suitable the subject and identify the most suitable and be about to do bot, stadents will dise be done to **paper mock exams marked by teachers,**  pathways for their future. Should they paramage for them arents. Showeddering **Greater detail, with question-by-question**  reports may help students understand how share their reports with their parents.

#### **plus the facility for students to enter the •** Mock exam reporting to support past **paper moon change marked by counsely parks themselves** part of the paper of Results Plus. The reports of Results Plus. The reports of  $R$ **paper mock exams marked by teachers,**  $\overline{\phantom{a}}$ For part Ederal examples sat as more sat as more sat as more sat as more sat as more sat as more sat as more s

For past Edexcel exam papers sat as mocks, For past Edexcel exam papers sat as mocks,<br>this analysis will be available as soon as the marks from the paper have been uploaded to ResultsPlus. These reports may help **Access through smart devices like iPhone**  their learning. In addition, ResultsPlus Direct 2.0 will 2.0 will also allow the students themselves to List the disc and the statelits are more to as well as teachers. teachers work with their students to support from these mock papers, as well as teachers. may help teachers work with their students to support their learning. In addition, ResultsPlus Direct upload the marks from these mock papers, 2.0 WILL ALSO ALLOW THE STUDENTS THEMSELVES TO upload the marks from these mock papers,

### **A lifetime account that allows their or Android devices, tablets and PCs or Android devices, tablets and PCs •** Access through smart devices like iPhone

To meet the needs of today's technology- $\frac{1}{2}$  students, the new scribe will be accessible anywhere. **A lifetime metallows the county of the anti-**<br>
savvy students, the new service will be

#### **•** A lifetime account that allows their results data to travel across institutions increased to travel across institution.

Any students moving to a new school or college will have the option to share their own reports with new institution to help improve transition.

#### <span id="page-2-0"></span>Before 2013, Results 2013, Results on the conject student activities were in the with PINSS were issued with P 2. Account activation for each registration method

Before 2013, ResultsPlus Direct student accounts were only available when they were issued with PINs through their examination officer. This PIN process is being replaced after Summer 2013. This year, two new options were piloted, allowing exam officers to create enhanced student accounts:

- Registration Option A (the CSV upload option). Please note, and option **Please note, and option B**
- $\epsilon$  bogistration Option B (the CSV download option). • Registration Option B (the CSV download option)

The diagram below demonstrates the student registration and subsequent account activation processes for each of the three options currently available (PIN slip, option A and option B).

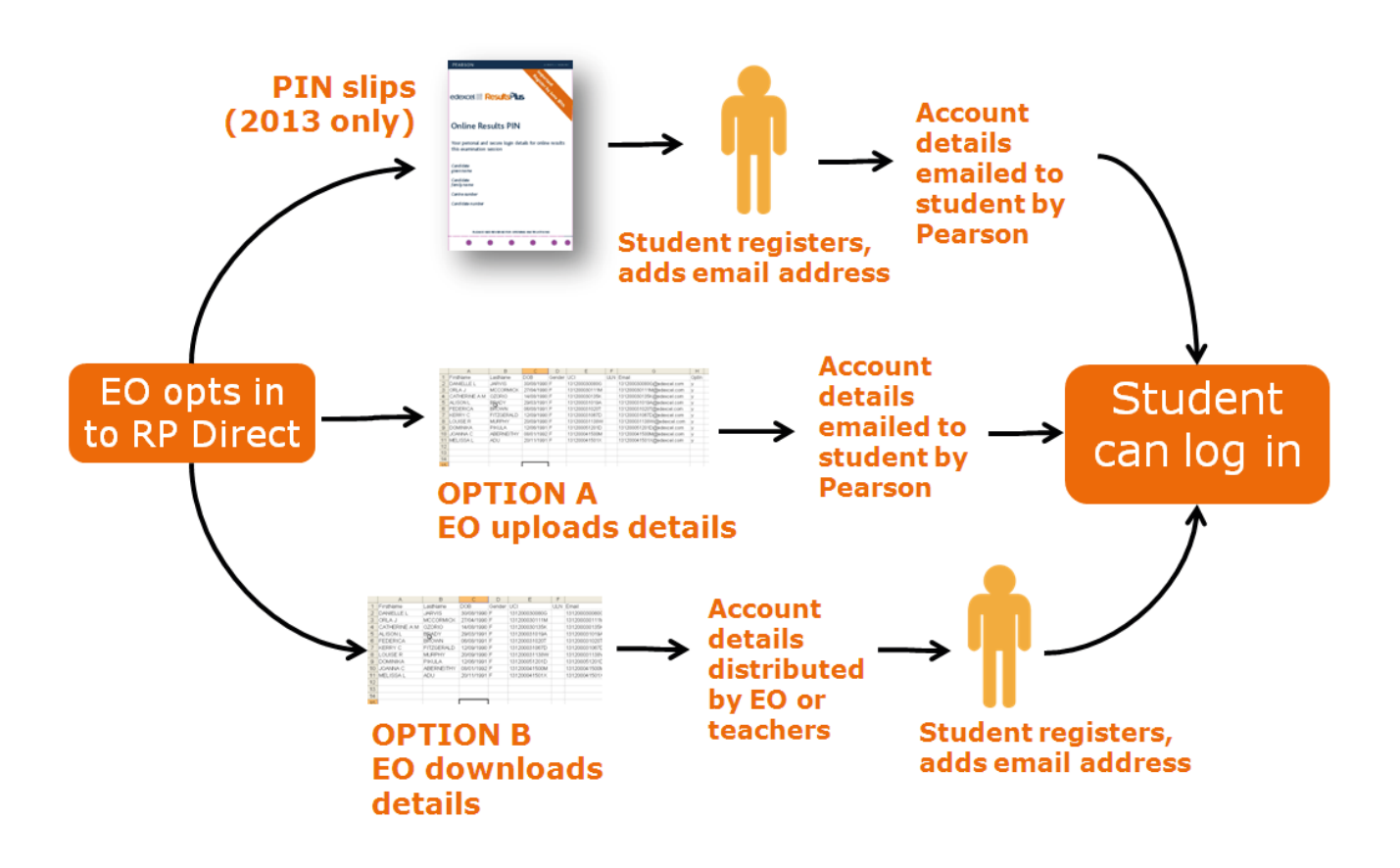

#### **2.1 Note re students registered via PIN slips**  $S_{\rm eff}$  such a received PIN slips from the institution in Summer 2013 need to follow the institutions from the institutions of  $\sim$ **2.1 Note re students registered via PIN slips**

Students who received PIN slips from their institution in Summer 2013 need to follow the instructions on the slip to *[register](https://www.resultsplusdirect.co.uk/students/login.html)* their account. After registering the account, they will receive At the start of August all students registering via PIN slips will receive their *welcome email* containing a confirmation email explaining that they will receive a *welcome email* with their activation details before Results Day. The activation welcome email to be sent to be sent to be sent to be sent to be sent to be s

At the start of August all students registering via PIN slips will receive their *welcome email* containing details on how to activate their accounts. Students are advised to register their PIN slip accounts at the earliest opportunity, since it may take up to 48 hours for the activation welcome email to be sent to them.

See section 1.2 for further details on *welcome emails* and how students activate their account.

### <span id="page-3-0"></span>**2.2 Account activation for students registered via either Option A** (the CSV upload option) **or via PIN slips 2.2 Account activation for students registered via either Option A** (the CSV upload option) **or via PIN slips**

Registration Option A involves the examination officer uploading student details including their email address. Students registered via Option A or via PIN slips will automatically receive a control of the examination of the examination of the examination of the examination of the examination of the examine of the exa welcome email (below) at the start of August asking them to activate their account by clicking on<br>the activation link the **[activation link](https://www.resultsplusdirect.co.uk/students/login.html#emailActivate)**. upload option) **or via PIN slips** Registration Option A involves the examination officer uploading student details including their email (below) at the start of August asking them to activate them to activate the activation link. address. Students registered via Option A or via Option A or via PIN slips will all and welcome a creative a receiver a welcome a welcome a welcome a welcome a welcome a welcome a welcome a welcome a welcome a welcome a we ernal address. Students registered via Option A or via Pily slips will automatically receive a

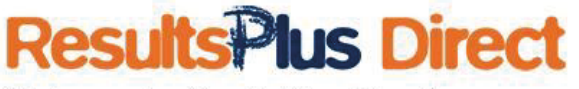

### Welcome to ResultsPlus Direct!

To activate your account and access ResultsPlus Direct, please click on the link below and follow the instructions on screen: https://ukedxtestweb06:44324/ResultsPlusDirect/login.html#activate/65d005eb-e8a5-4018-ad4d-661b74b0120b

### Why have I received this email?

You have received this email because your school or Edexcel examination centre has registered you for a ResultsPlus Direct account.

### What is ResultsPlus Direct?

ResultsPlus Direct is an online tool which lets you view the results and analysis of your Edexcel exams, including mock papers (where the marks have been uploaded). For more information, please click here.

Kind regards, Pearson ResultsPlus Direct team.

#### $i$ **Trouble Shooting**

#### **What if… The student hasn't <b>Student** for the student in the student is a student of the student of the student of the student is a student of the student in the student is a student in the student in the student in the s hasn't received their *welcome email*? **received their welcome** home firewalls may in some instances prevent **email?**

*welcome email* in their

If, for any reason, the student<br>cannot see their *welcome email* **Figure** in their inbox, please ask them to welcome don't them to the component of the cancer of the *cancer* indomental different parameters of the mail and the mail and the mail and the mail and the mail and the mail and the mail and the mail and the mail and the mail and the mail and the mail and the mail and the mail and the m  $fire$ walls may in some instances prevent *welcome emails* from being received. If this is happens,  $\|\cdot\|$ Exams Officers can resend the *welcome email* to the same or a different email address via the **the substitution** ResultsPlus Direct administration **Account stat** area in their ResultsPlus account. The student has If, for any reason, the student check their spam/junk folders. It

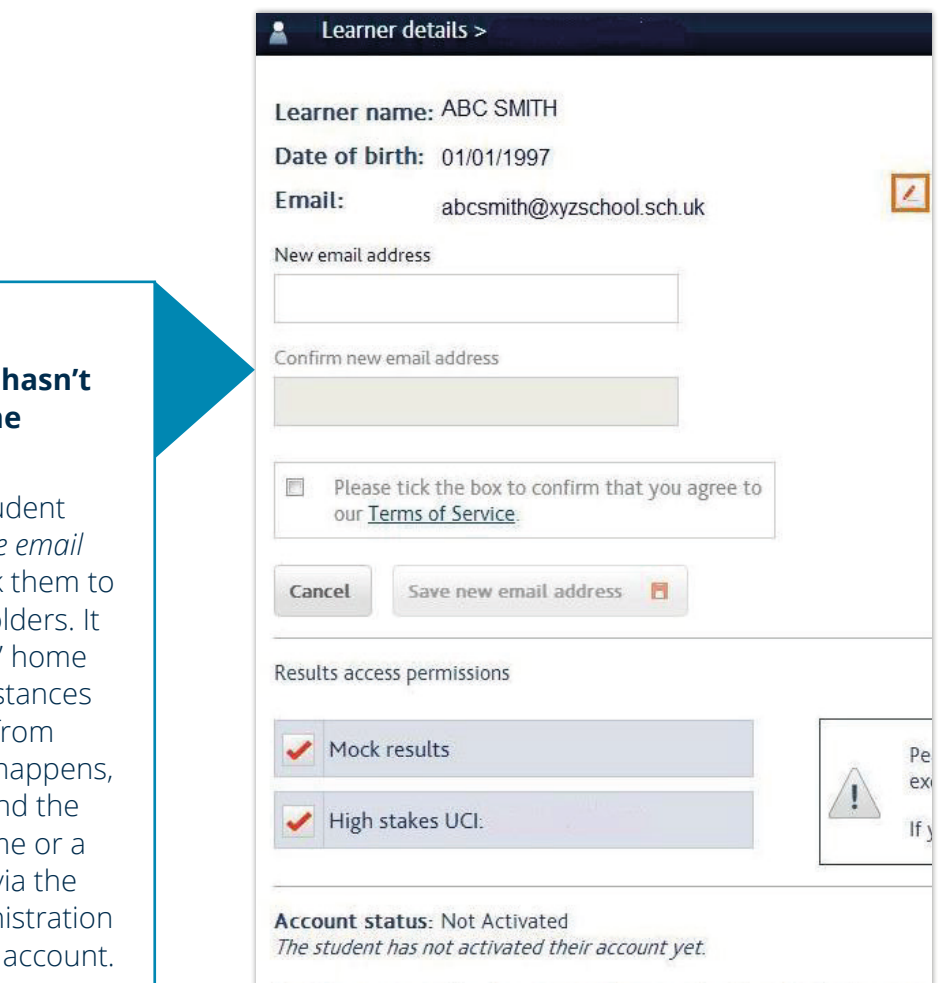

An activation email has been sent to their email address. If they have not

When students click on the link in their *welcome email* they will be taken to the activation screen: When students click on the link in their *welcome email* they will be taken to the activation screen:

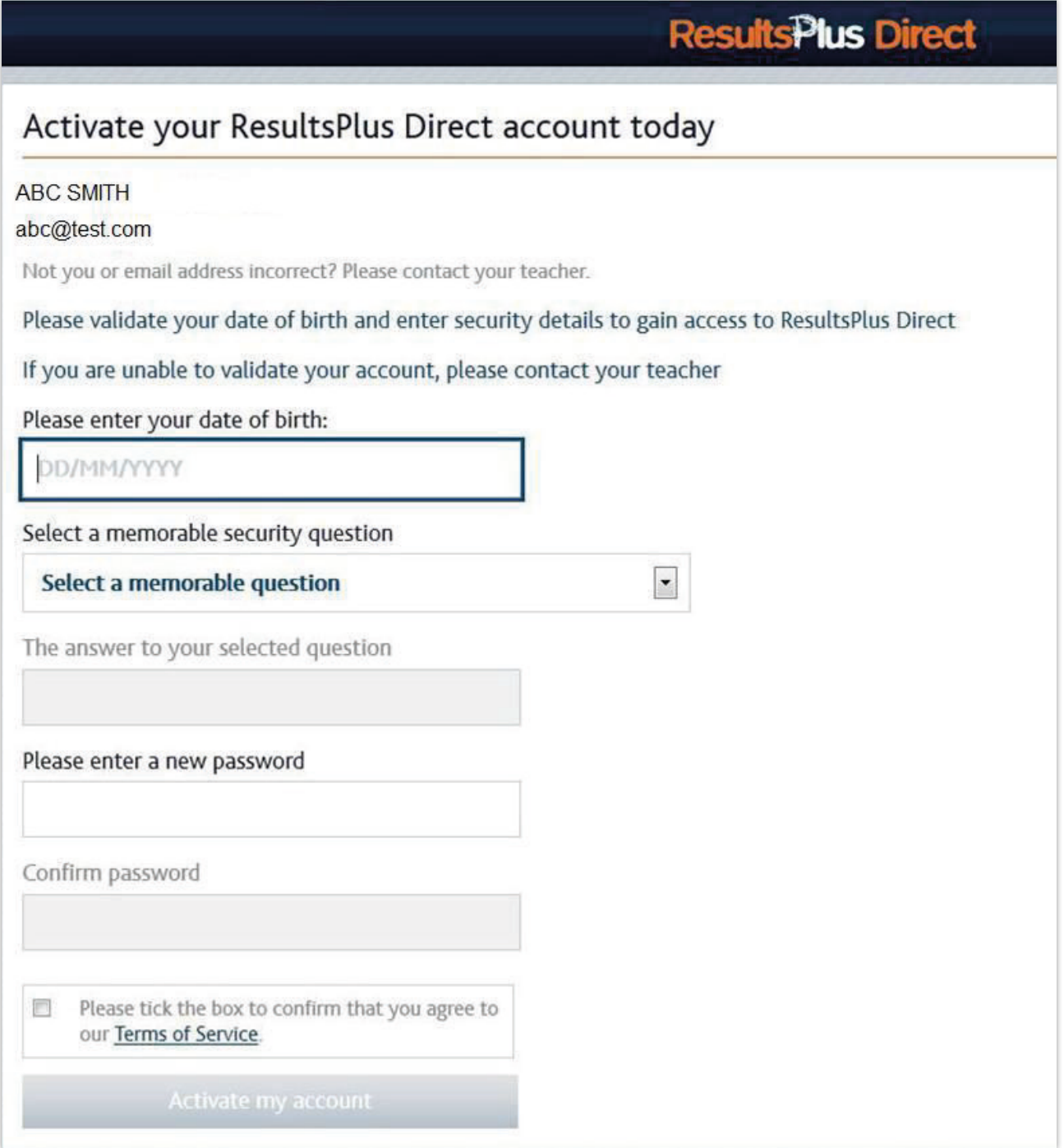

To activate the account, each student must provide their date of birth and set a security question and password.  $T$  and password, each student must provide the account must provide the security  $\frac{1}{2}$ 

After completing these fields and accepting terms of service, students will have access to their ResultsPlus account. After completing these fields and accepting terms of service, studies will have access to the intervals will have access to the intervals will have access to the intervals will have access to the intervals will have acces

**Next Step** - section 3: Logging in

#### <span id="page-5-0"></span>**2.3 Account activation for students registered via Option B** the CSV download option) to students who have been given verification codes by the students who have been give  $\mathcal{T}_{\text{max}}$  section applies to students who have been given verification codes by the intervals of  $\mathcal{T}_{\text{max}}$ option) codes are generated if a centre uses registration by digital export of student accounts of student accounts accounts

This section applies to students who have been given verification codes by their Exams Officer. These codes are generated if a centre uses registration option B (the digital export of student account verification details).  $\text{E}\left(\text{E}\right)$  student must first go to the webpage  $\text{E}\left(\text{E}\right)$ https://www.resultsplusdirect.co.uk/students/login.html  $\mathcal{L}_{\mathcal{P}}$ 

Each student must first go to the webpage **[https://www.resultsplusdirect.co.uk/students/](https://www.resultsplusdirect.co.uk/students/login.html#emailActivate) [login.html#emailActivate](https://www.resultsplusdirect.co.uk/students/login.html#emailActivate)** and then paste or type in the verification code supplied by their Exams Officer into the field called "Enter your token" (see screen below). Each student must first go to the webpage **https://www.resultsplusdirect.co.uk/students/** Lach student must first go to the webpage **https://www.resultsplusdirect.co.uk/students/** 

#### **Please note that it is essential that each student is given the correct code and not that Please note that it is essential that each student is given the correct code and not that of of another student. another student. Please note that it is essential that each student is given the correct code and not that of Please note that**

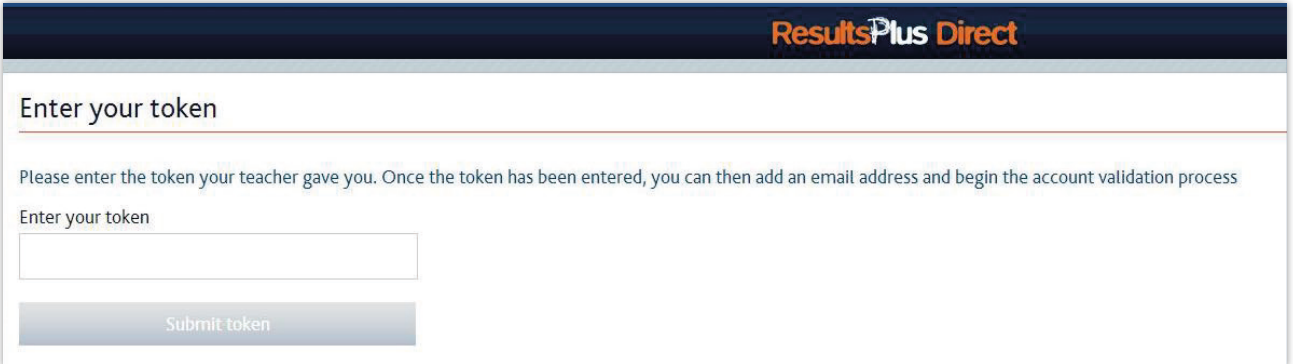

After submitting their token successfully, students will see the following screen: After submitting their token successfully, students will see the following screen:

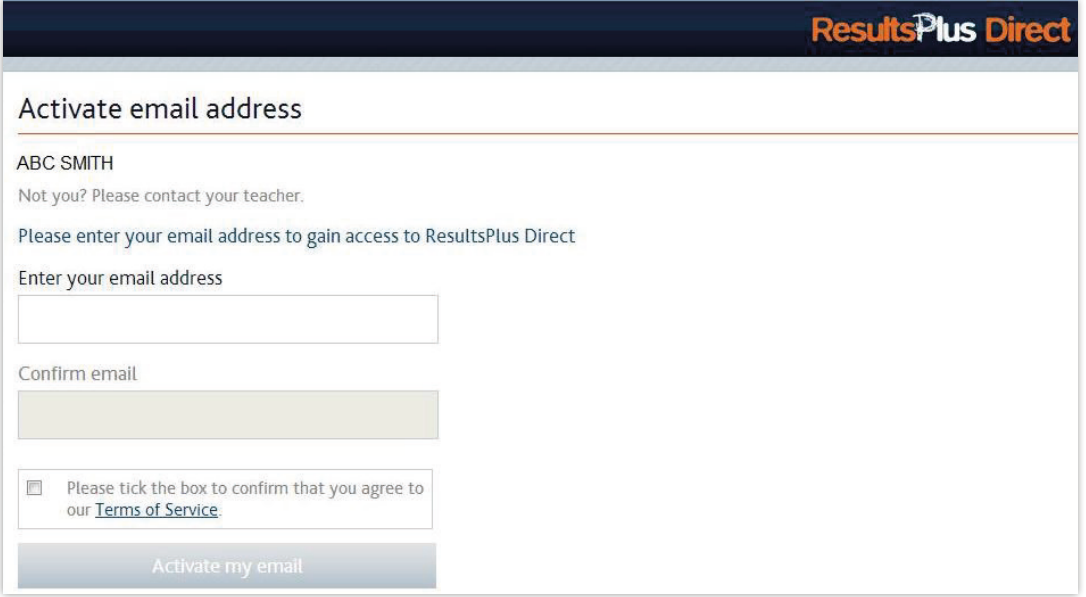

Students will need to enter their email address and confirm it by typing it in a second time. Please advise your students to choose an **email address that is active** and to take extra care to **enter**<br>Also weed to the second their **the email address correctly**. advise your students to choose an **email address that is active** and to take extra care to **enter the email address correctly**.  $\frac{S_{\text{N}}}{\text{N}}$  need to the enter to enter the enter the confirm it by typing it is neglected to the extra second to the extra second to the extra second to the extra second to the extra second to the extra second to t advise your students to choose an **email address that is active** and to take extra care to **enter the** 

Please note that if the name at the top of this screen is not that of the student, the wrong verification code has been supplied to this student. You will need to redistribute the correct code to this student and we recommend that you check all the codes that have been distributed to check if other students have been given the wrong code. co de has been supplied to the code to the code to the code to redistribute the code to the contract code to the code to the code to the code to the code to the code to the code to the code to the contract code to the cont to this student and we recommend that you shock all the sedes that have been distributed to  $\alpha$  recommend that you check all the codes that  $\alpha$  is check all the codes that have been distributed to check if other students have been distributed to Crieck in other students have been

### Already activated

This ResultsPlus Direct account already has an email address associated with it.

Please check your emails for further instructions in activating your account.

# **Trouble Shooting**

#### What if... The student clicks on the link and receives an 'Already activated' **message?** Logging into your ResultsPlus account and go to the ResultsPlus Direct Another student has activated their email address against the same URL by mistake. You

Another student has activated their email address against the same URL by mistake. You can resolve this by: administration area Another student has activated their email address against the same URL by mistake. You can student has activated the

Another student has activated their email address against the same URL by mistake. You

- Identifying the other student
- **•** Logging into your ResultsPlus account and go to the ResultsPlus Direct administration area a new Welcome students<br>• Logging into your ResultsPlus account and go to the ResultsPlus Direct administration area
- Editing the email address of the first student who originally activated their account incorrectly Once the email address has been activated the student will receive a *welcome email* with a link to Editing the email address of the first student who originally activated their account
- **•** Editing the second student (who received the warning message)
	- **•** A new Welcome email will then be sent to both students automatically  $E$  second student (who received the warning message) A new Welcome email will then be sent to both students automatically

Once the email address has been activated the student will receive a welcome email with a **[link to activate their account](https://www.resultsplusdirect.co.uk/students/login.html#emailActivate).** 

# **ResultsPlus Direct**

### Welcome to ResultsPlus Direct!

To activate your account and access ResultsPlus Direct, please dick on the link below and follow the instructions on screen: https://ukedxtestweb06:44324/ResultsPlusDirect/login.html#activate/65d005eb-e8a5-4018-ad4d-661b74b0120b

Why have I received this email?

You have received this email because your school or Edexcel examination centre has registered you for a ResultsPlus Direct account.

What is ResultsPlus Direct?

ResultsPlus Direct is an online tool which lets you view the results and analysis of your Edexcel exams, including mock papers (where the marks have been uploaded). For more information, please click here.

#### Kind regards,

### **Trouble Shooting**

#### when it is students to the students of the students of the students of the students of the students of the students of the students of the students of the students of the students of the students of the students of the stu What if… The student hasn't *welcome email*? **received their welcome email?**

If, for any reason, the If, for any reason, the student  $\begin{bmatrix} 1 & 1 \\ 1 & 1 \end{bmatrix}$ cannot see their *welcome email*  $\blacksquare$ in their inbox, please ask them to  $\Box$ check their spam/junk folders. It is possible that students' home  $fire$ walls may in some instances home firewalls may in prevent *welcome emails* from  $\frac{1}{2}$ some  $\frac{1}{2}$  prevent prevent prevent prevent prevent prevent prevent prevent prevent prevent prevent prevent prevent prevent prevent prevent prevent prevent prevent prevent prevent prevent prevent prevent preve being received. If this is happens, Exams Officers can resend the  $\vert$ *welcome email* to the same or a different email address via the ResultsPlus Direct administration  $\log \frac{d}{d}$ area in their ResultsPlus account.

Direct administration

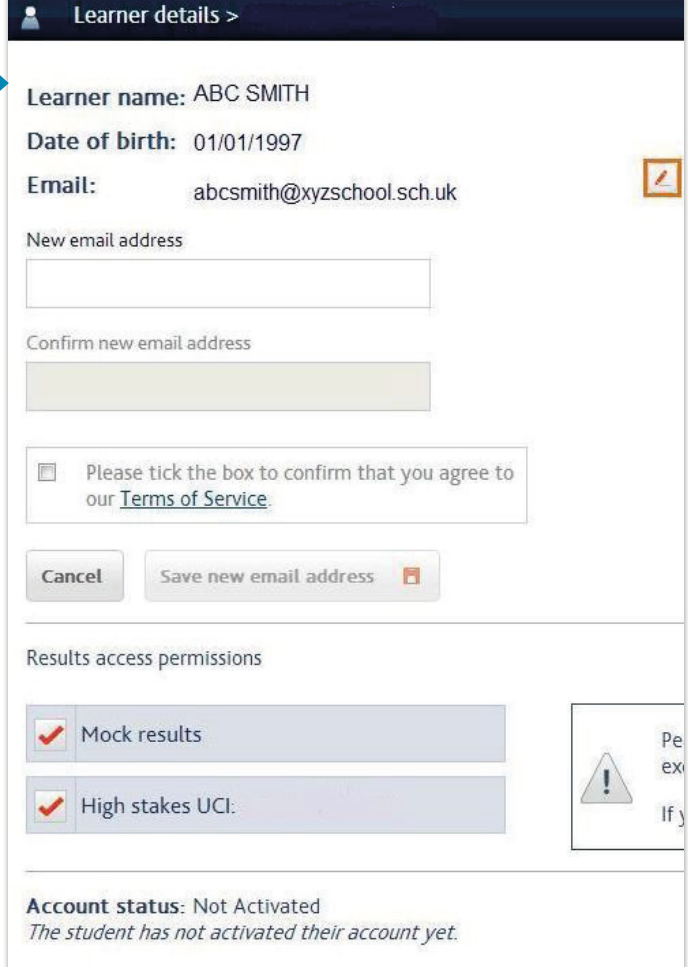

An activation email has been sent to their email address. If they have not

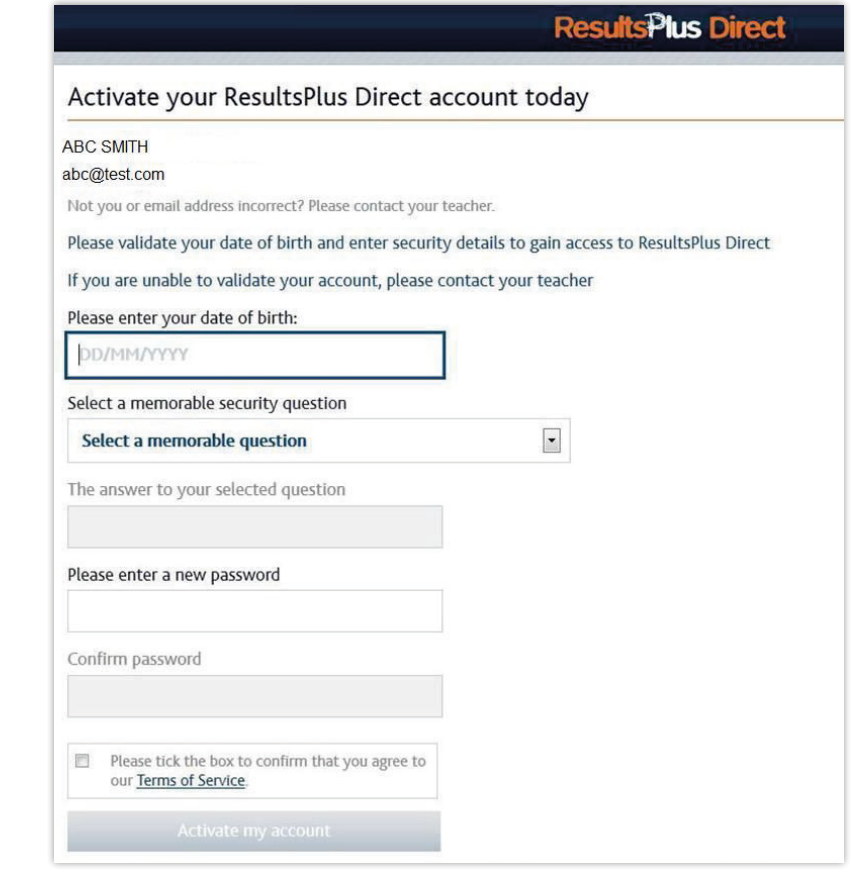

When students click on the link in their *welcome email* they will be taken to the activation screen:

To activate the account, each student must provide their date of birth and set a security question and password.

After completing these fields and accepting terms of service, students will have access to their ResultsPlus account.

*Next Step* - section 3: Logging in

### <span id="page-8-0"></span>**3. Logging in 3. Logging in**

Once students have activated their accounts, they can log in at **www.resultsplusdirect.co.uk**. Here they will need to enter their email and password. Here they will need to enter their email and password. password.

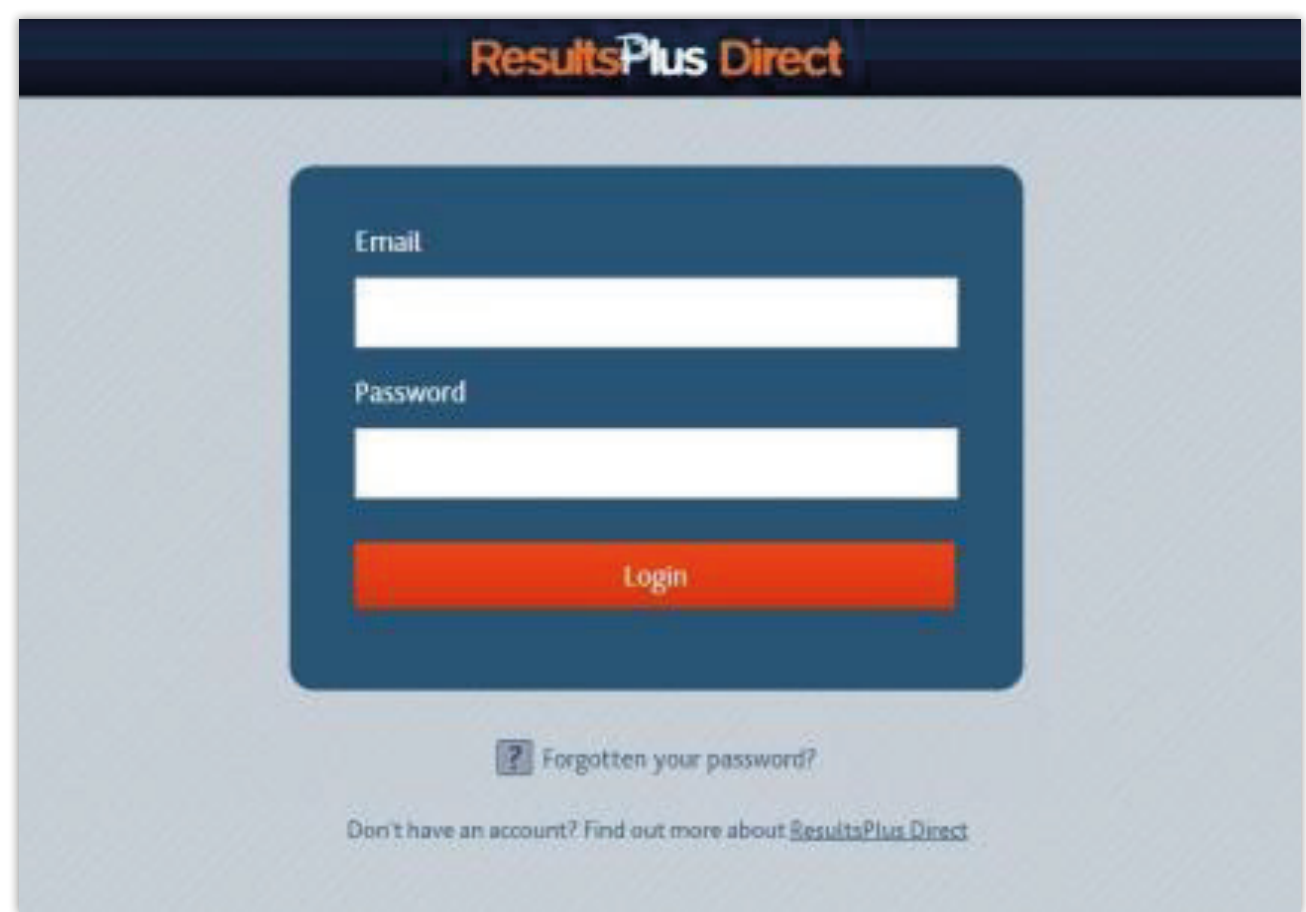

If a student cannot remember their password, th[ey can click on the 'F](https://www.resultsplusdirect.co.uk/students/login.html#/forgotten)orgotten your password?' link. By entering their email address in the password reset area, the student will be sent an email from which they can reset their password.

Also, if a student enters an incorrect password 3 times, their password will be temporarily locked and they will be prompted to reset their password. After clicking 'Forgotten your password', an email will be sent allowing them to reset their password. This can be done without any intervention by a teacher or Examinations Officer. Examinations Officer.

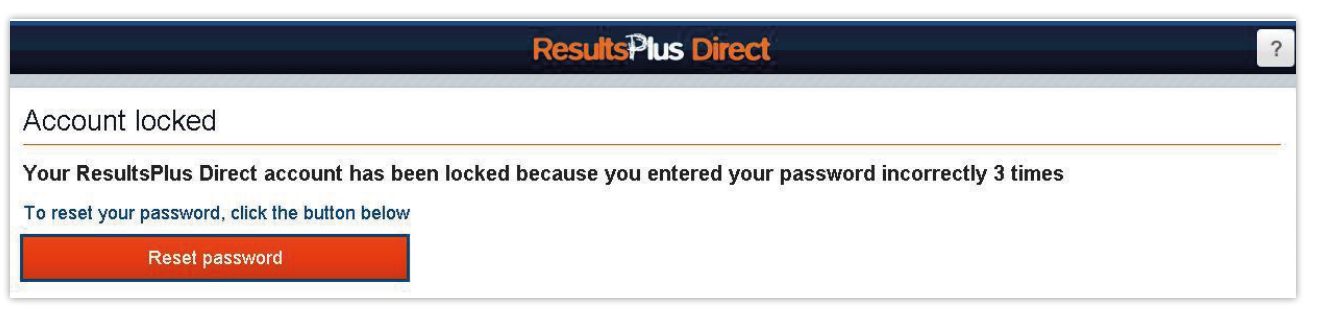

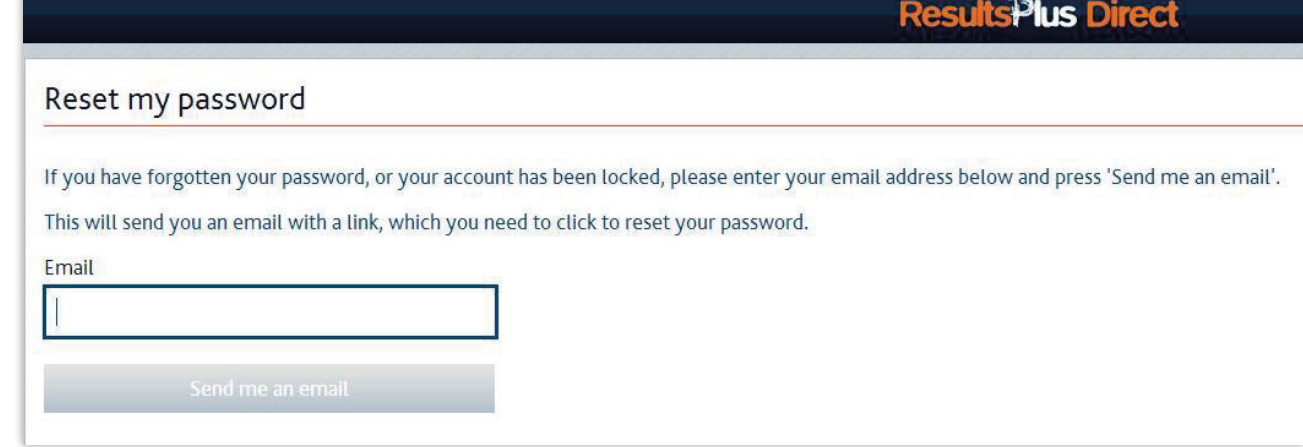

Sending a password reset request will prompt the following password reset email.

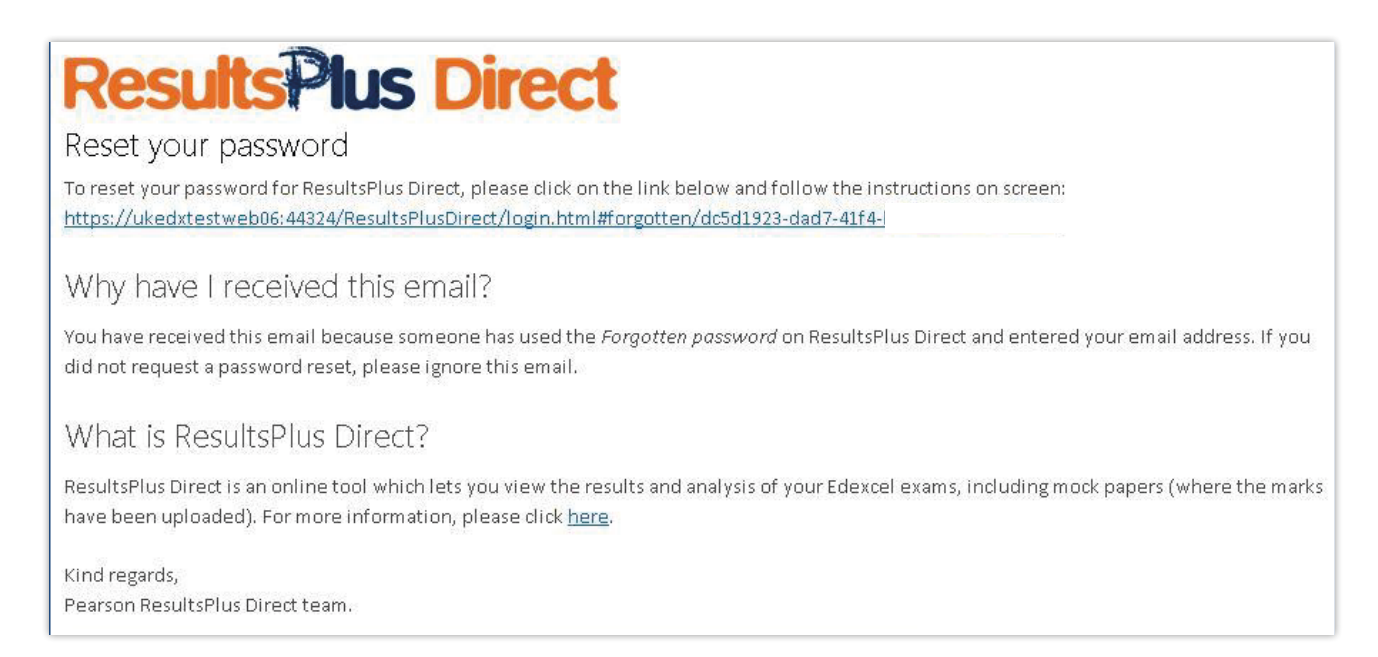

answer to then memorable question, if these are entered incorrectly 5 this are account will be locked, and can only be unlocked by an Examinations Officer, which you will need to do through the ResultsPlus Direct administration area in your ResultsPlus account. See section 5 for details. During the password reset process, the student must correctly enter their date of birth and the answer to their memorable question; if these are entered incorrectly 3 times, the account will be

#### **Results Plus Direct** to their memorable question; if these are entered incorrectly 3 times, the account will be locked, and

 $\alpha$  an example only be unlocked by an Examinations Officer, which you will need to do the ResultsPlus Account. Boxed in your Results Plus and the section 5 for details. See section 5 for details.

Your ResultsPlus Direct account has been locked

Please ask your teacher to check your account details and send you a new token.

### <span id="page-10-0"></span>**4. Managing student accounts 4. Managing student accounts 4. Managing student accounts**

The ResultsPlus Direct Administration area enables Exams Officers to manage student accounts, as well as register them for the service.<br>The ResultsPlus Direct Administration area enables to manage student accounts, as well as register them in as well as register them for the service.

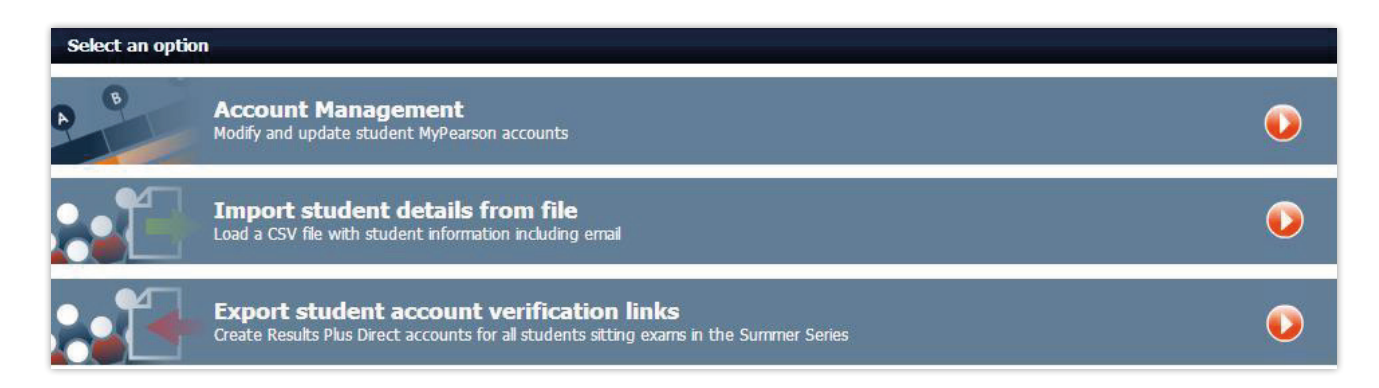

#### **4.1 Searching for registered students 4.1 Searching for registered students 4.1 Searching for registered students**

You can search for students using any of the search fields available - including accounts that are locked, not yet activated, or where students have forgotten their passwords. locked, not yet activated, or where students have forgotten their passwords.  $Y$  can see the studients using any of the search fields are search fields available  $\mathcal{N}$ You can search for students using any of the search fields available – including accounts that are loa call scalentor students daily of the scalenticids available. Their

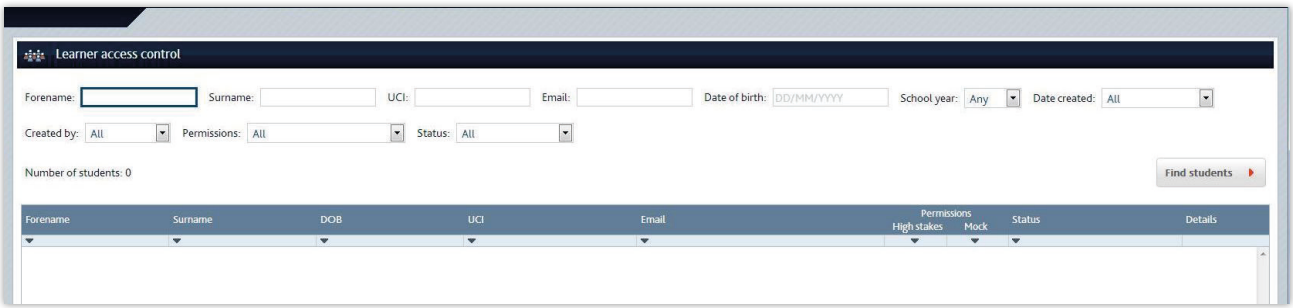

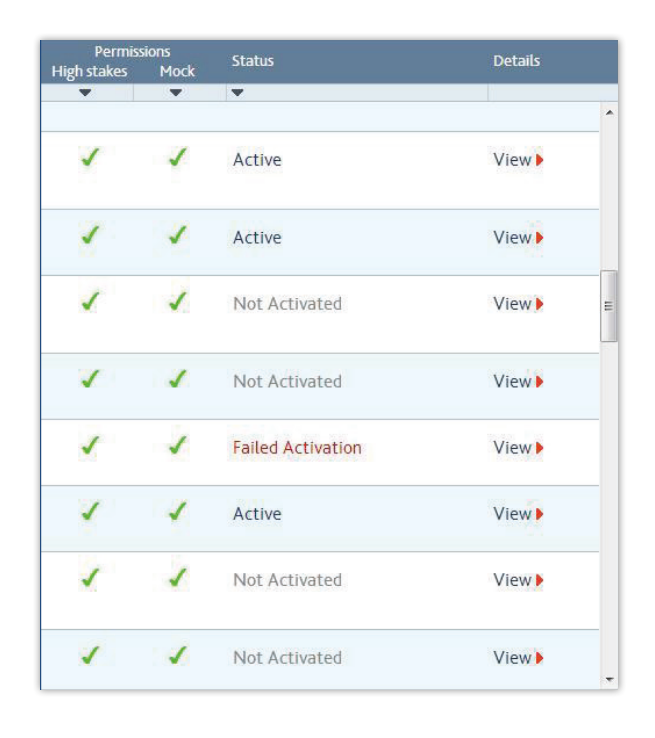

You can bring up the details of a You can bring up the details of a student's account by selecting the '**View'** option next to section by selecting the treat spectrum ie search results surfilliary for that stu we are sy concernig and their repairing the search results summary for that student.

### <span id="page-11-0"></span>**4.2 Registered accounts that are 'Not activated' 4.2 Registered accounts that are 'Not activated'** If a registered student has not yet activated their account, please check the email address that is

If a registered student has not yet activated their account, please check the email  $\|\cdot\|$ address that is stored for that user. The email address can be edited via the edit icon .  $\Box$ 

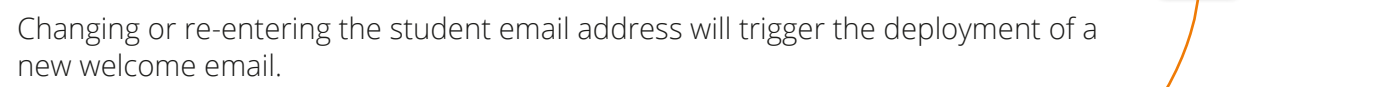

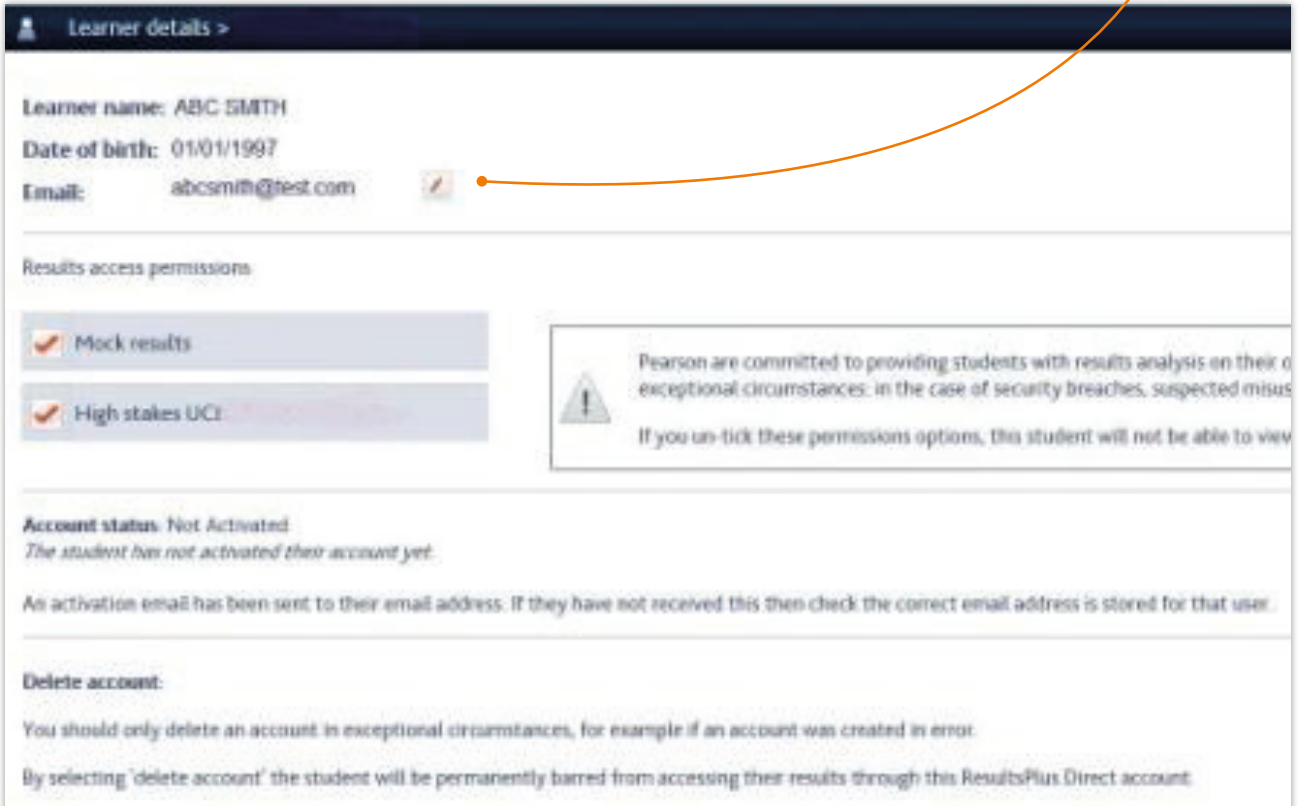

### <span id="page-12-0"></span>**4.3 Failed activation**

If a registered student has failed to activate their account, they may have been entering the wrong date of birth for that account. This may happen if an incorrect date of birth was provided wrong when the candidate was entered for the exam, or if our records are wrong. This may also happen if a student has been registered via registration option B (download option) and the wrong if a student has been registered via registration option B (download option) and the wrong verification code has been given to that student. If the student then activates their email against the wrong verification code, they will be unable to complete the activation process as the date of birth will not match the verification code. If this has happened, you can resolve this by: if a squadit has been registered via registration option b (download option) and the wrong.

- Identifying the student who should have been given the verification code for that account
- Logging into your ResultsPlus account and go to the ResultsPlus Direct administration area
- Editing the email address of the first student who originally activated their email incorrectly Editing the email dual ess of the first student who originally detrated their email incorrectly<br>(and was unable therefore to go on and activate their account) (and and we therefore to go on and activate their account)
- **•** Editing the second student (who should have been given the verification code for that account) Editing the second student (who should have been given the verification code for that account)
- **•** A new Welcome email will then be sent to both students automatically

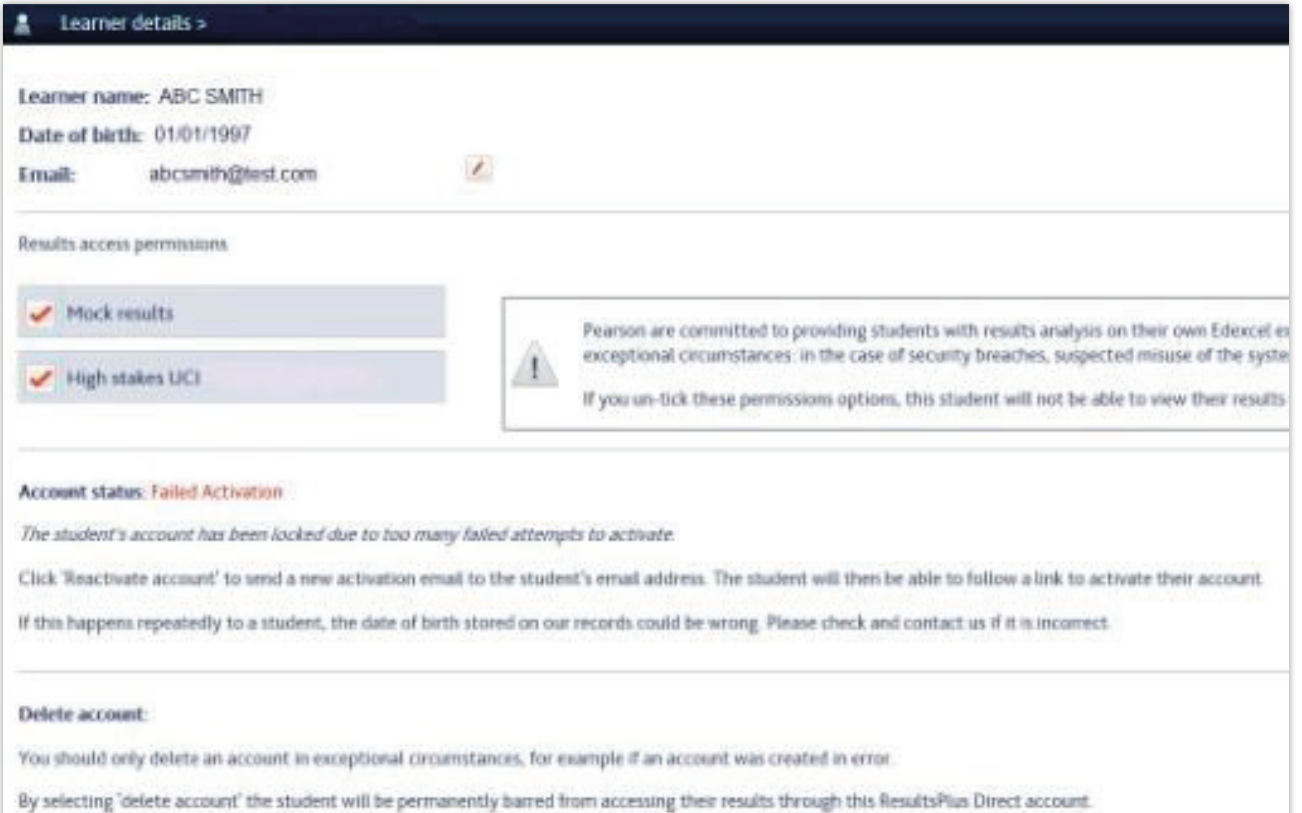

# <span id="page-13-0"></span>**4.4 Forgotten passwords 4.4 Forgotten passwords 4.4 Forgotten passwords**

If a registered student has forgotten their password and has locked their account by entering the wrong password 3 times, they should click on the forgotten password link stated on the wrong password 3 times, they should click on the forgotten password link stated on the **login page** of **[login page](https://www.resultsplusdirect.co.uk/students/login.html)** of ResultsPlus Direct. ResultsPlus Direct. ResultsPlus Direct. If a registered student has forgotten their password and has forgotten password in  $\mu$  at the summer accuracy in  $\mu$ the wrong password 3 times, they should click on the forgotten password link stated on the

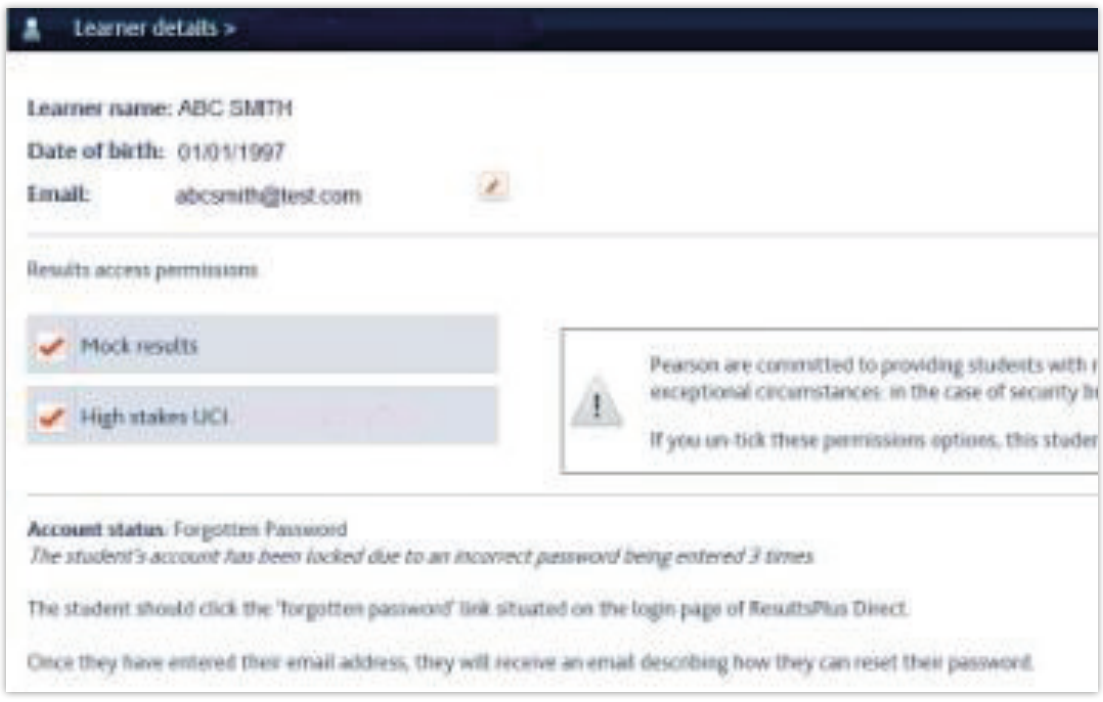

# **4.5 Locked accounts 4.5 Locked accounts 4.5 Locked accounts**

If a registered student has locked their account by entering the wrong date of birth or security question 3 times while trying to reset their password, click on the 'Reactivate account' button to send a new activation link to the students' email account. the students' email account.<br>Reactivate account  $\frac{1}{100}$  and  $\frac{1}{100}$  by entering security  $\frac{1}{100}$  $\overline{\text{current}}$ 

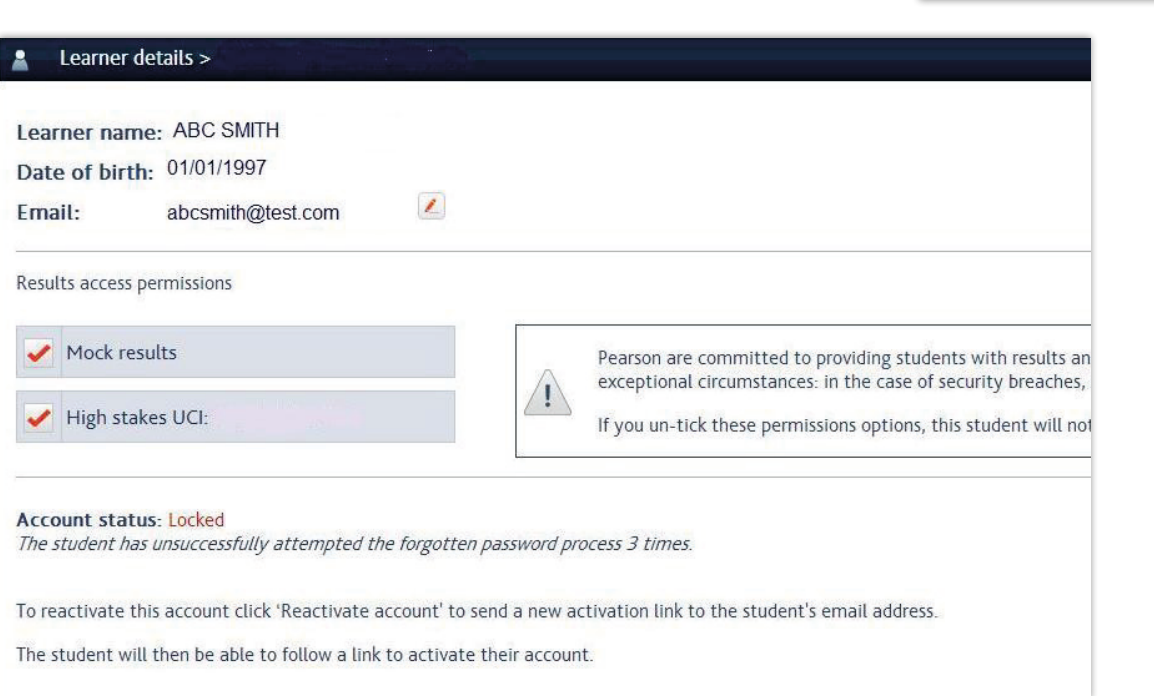

# <span id="page-14-0"></span>**5. Home**

Once a student has logged in, they will be presented with 4 options:

- **'My results'** lets them view their grades and their analysis. i caulta
- **'My account'** allows them to edit their email address, password or memorable question and/or answer. also view the analysis reports for mock papers whose marks have been uploaded. The analysis reports have been u
- **'My mock results'** is where students can upload scores from teacher-marked mock papers and also view the analysis reports for mock papers whose marks have been uploaded. 'My mock results' is where students can upload scores from teacher-marked mock papers and disc view the dilarges reports for mock papers whose marks have been mournes and
- **'More from Pearson'** will link to student support pages offering advice about their Edexcel qualifications. qualifications. 'More from Pearson' will link to student support pages offering advice about their Edexcel

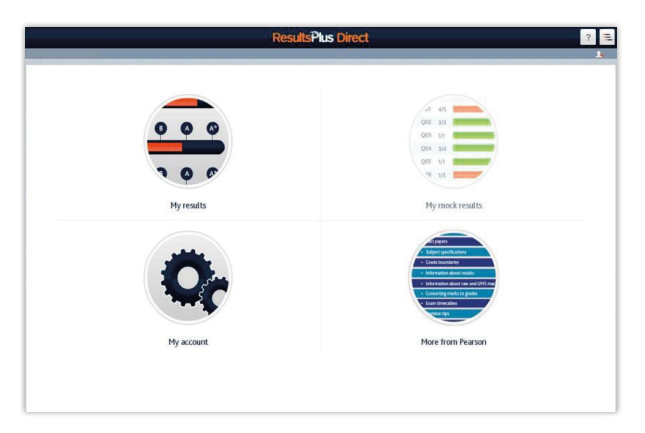

# **6. My results 6.1 Grade and unit results 6. My results**

#### **6.1 Grade and unit results more details b.** Exam papers displaying the listing of a result simply indicate the listing of a result of a result of a result of a result of a result of a result of a result of a result of a result of a result of a result of a resul The 'My results' area enables students to see at-a-glance what result they achieved on each Edexcel

The 'My results' area enables students to see at-a-glance what result they achieved on each Edexcel exam paper and how close they were to the next grade (via the gradeometer – click the Edenomia paper and now close they were to the next grade (wathe gradeometer "ellen the listing info icon for more detail). From this screen, clicking any award allows them to view unit detail, paper scores and question analysis reports. Exam papers displaying 'No result' simply indicate the listing of a qualification before the result is available.  $\frac{1}{2}$  and item for the result is a result in  $\frac{1}{2}$ 

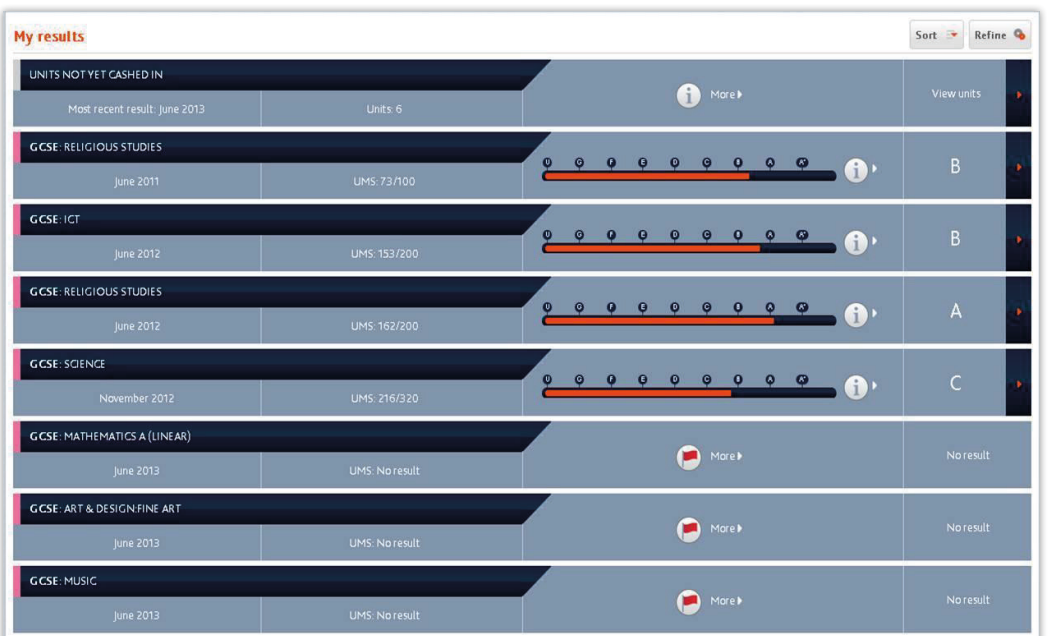

### <span id="page-15-0"></span>**6.2 Sort and refine**

Using the 'sort' button, students can sort their results by date, score, grade, title, or qualification type.  $U_{\rm S}$ using the sort button, studients by date, score, grade, title, or  $\alpha$ 

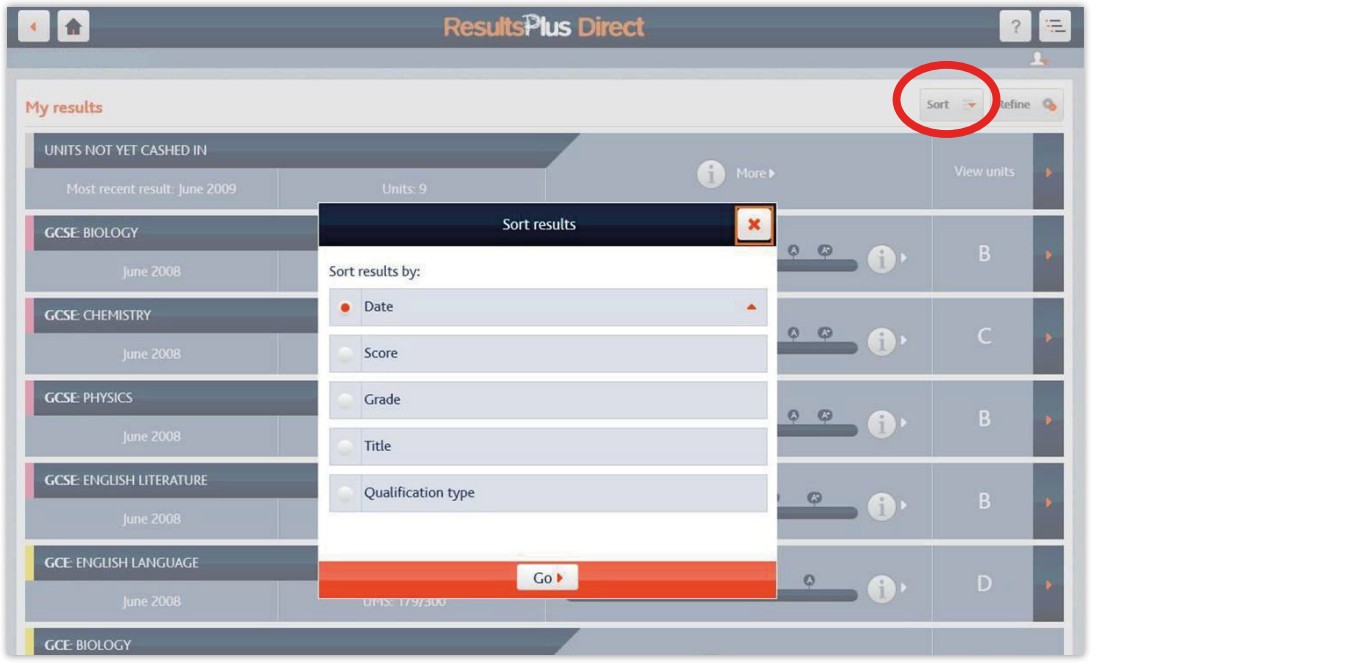

Using the '**refine**' button, students can filtered results by exam session or qualification type. Using the 'refine' button, students can filtered results by exam session or qualification type.

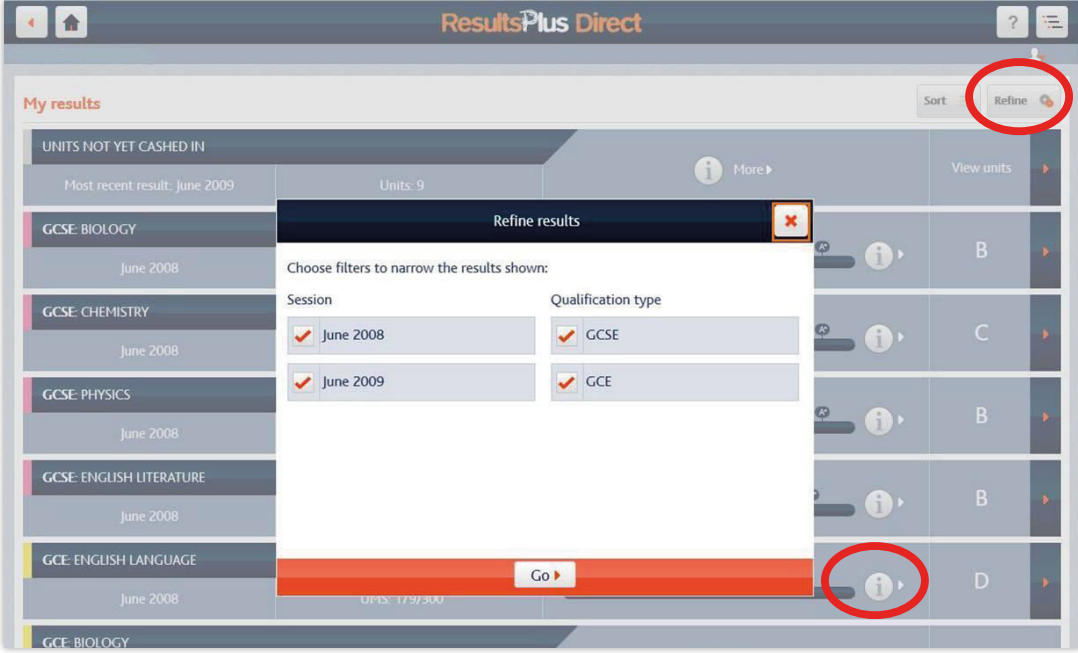

# <span id="page-16-0"></span>**6.3 Exam paper overview**

Clicking on one of the **'i' icons** for a specific exam paper in the 'My results' area will enable the student to view the overview information for that exam paper. to view the overview information for that exam paper. to view the overview information for that exam paper.

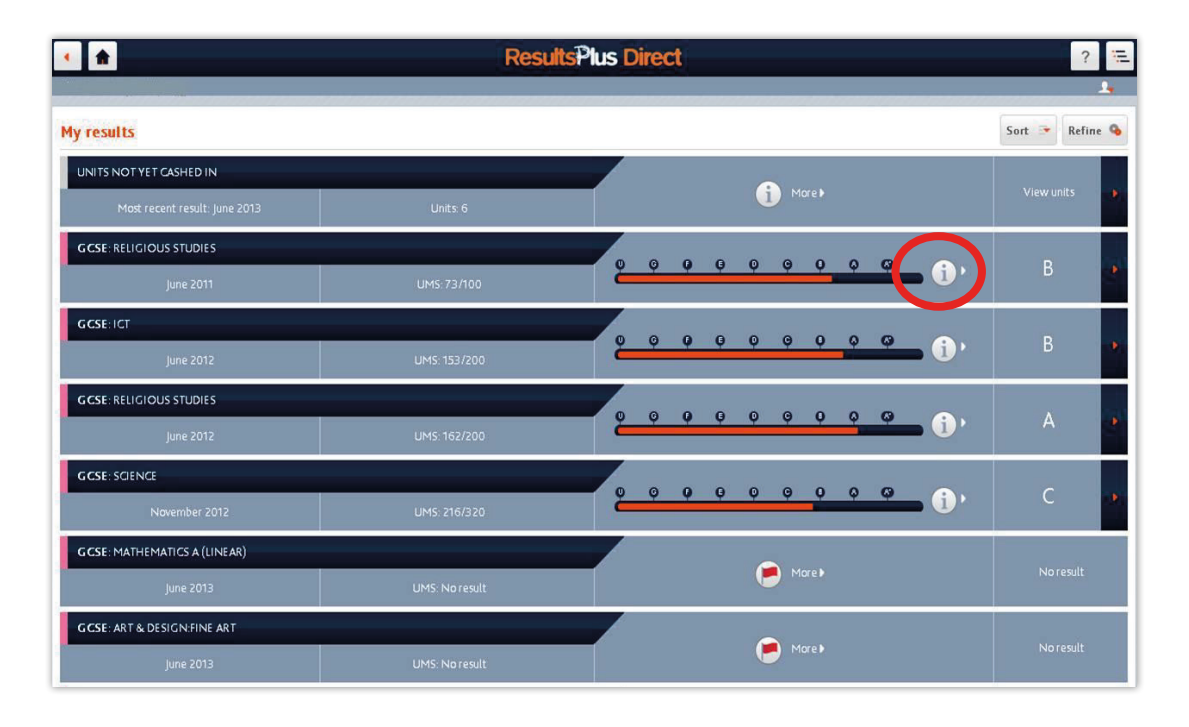

The paper overview shows the UMS for each Unit, as well as the overall grade and gradeometer. The paper overview shows the UMS for each Unit, as well as the overall grade and gradeometer.

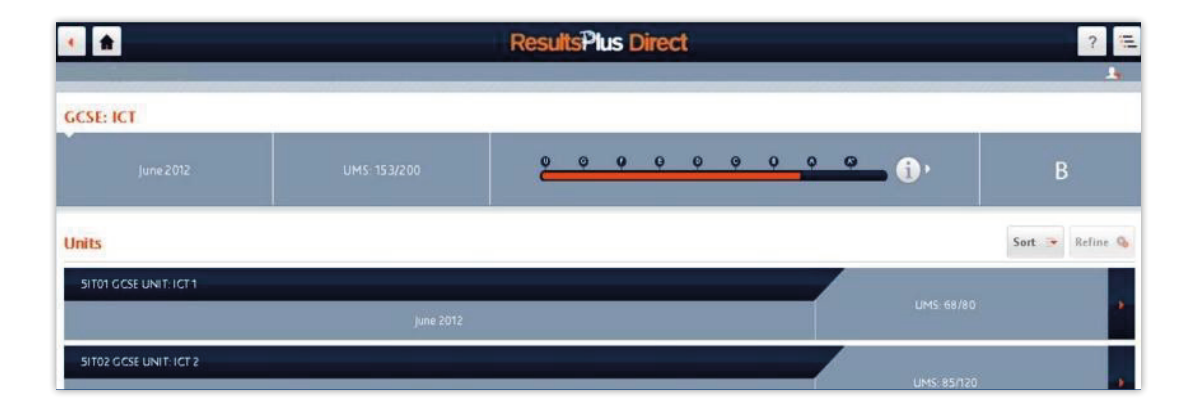

<span id="page-17-0"></span>This paper overview can be sorted by date, UMS score and Unit title This paper overview can be sorted by date, UMS score and Unit title

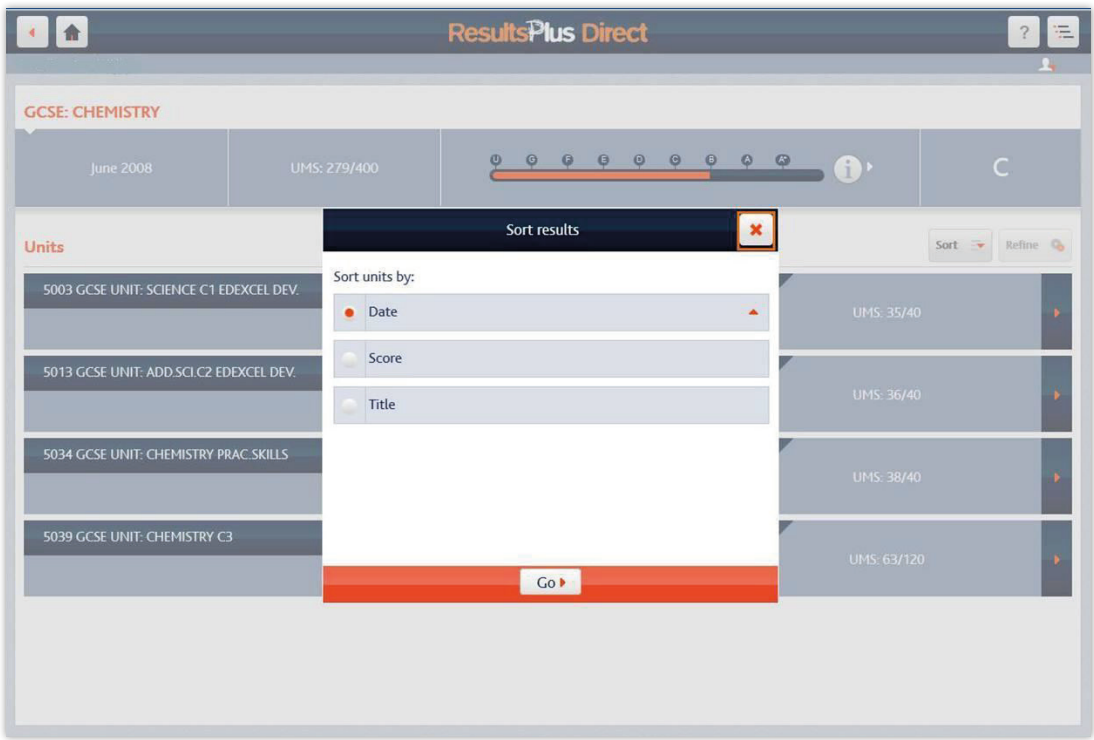

### **6.4 Highlights The analysis reports are accessed via the arrow next to the arrow next to the arrow next to the grade via the grade via the arrow next to the arrow next to the grade via the arrow next to the grade via th 6.4 Highlights**

The analysis reports are accessed via the 'My results' area by clicking on the **arrow** next to the grade (or, on most devices, anywhere along the bar featuring the award name). (or, on most devices, anywhere along the bar featuring the award name).  $\overline{a}$  and  $\overline{b}$  and  $\overline{b}$  the avard name).

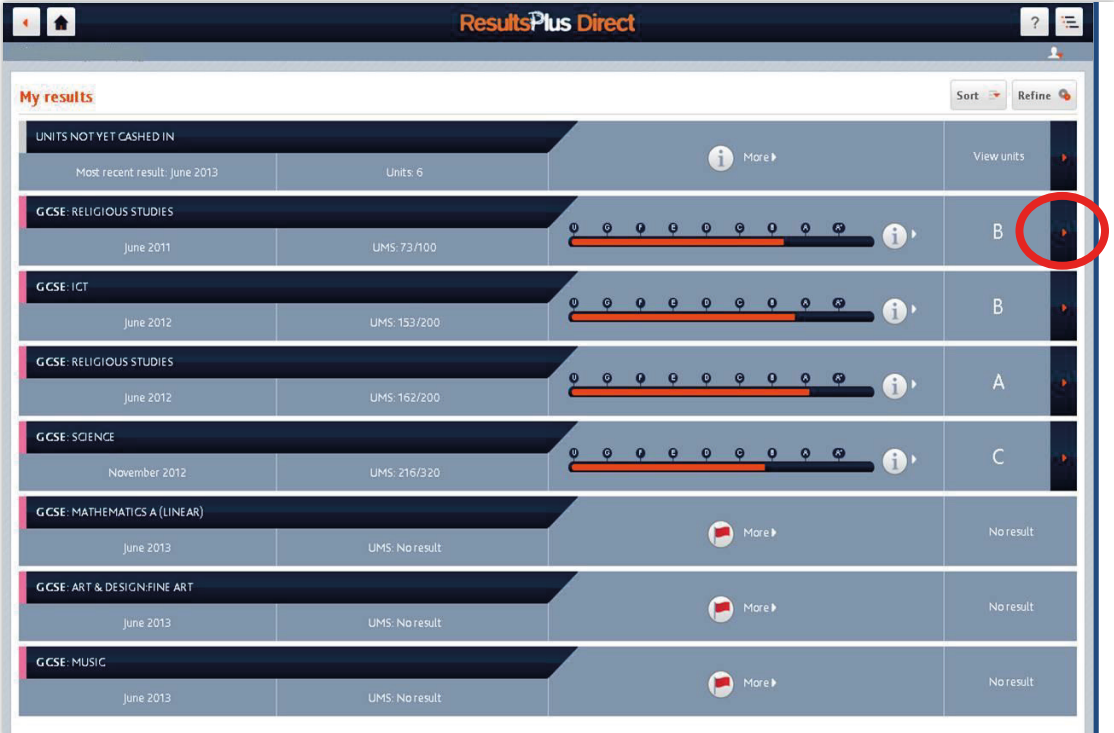

Once the student clicks through from a result, they will be able to see the analysis for that paper. Once the student clicks through from a result, they will be able to see the analysis for that paper. The **'Highlights'** view is the first report they see. It shows the questions in which the student performed best and worst. The first report the first report the student performed best and worst. best and worst.

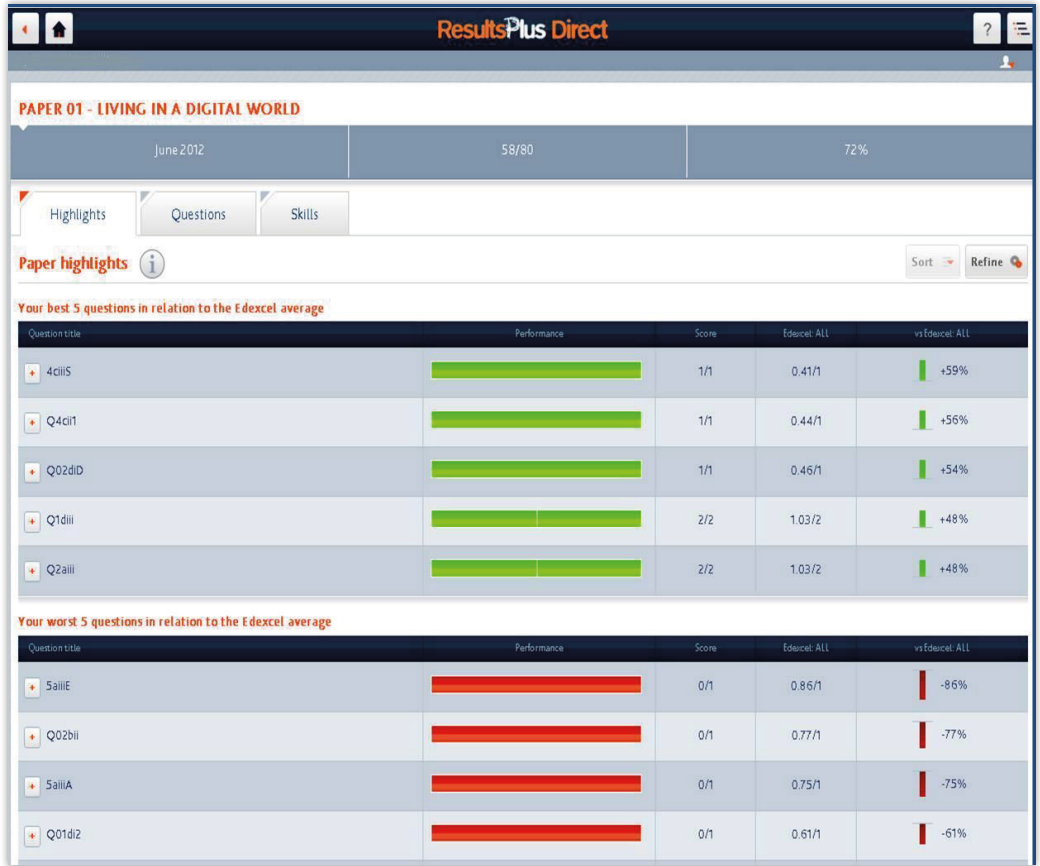

Students can jump to full question analysis or skills map reports (when available) by clicking the Students can jump to full question analysis or skills map reports (when available) by clicking the **Questions** or **Skills** tabs. The number of best/worst questions displayed can be edited by the student using the **Refine** tool. Their performance can be viewed either in relation to the Edexcel average, or in absolute terms. absolute terms. using the **Refine** tool. Their performance can be viewed either in relation to the Edexcel average, or in average, or in .

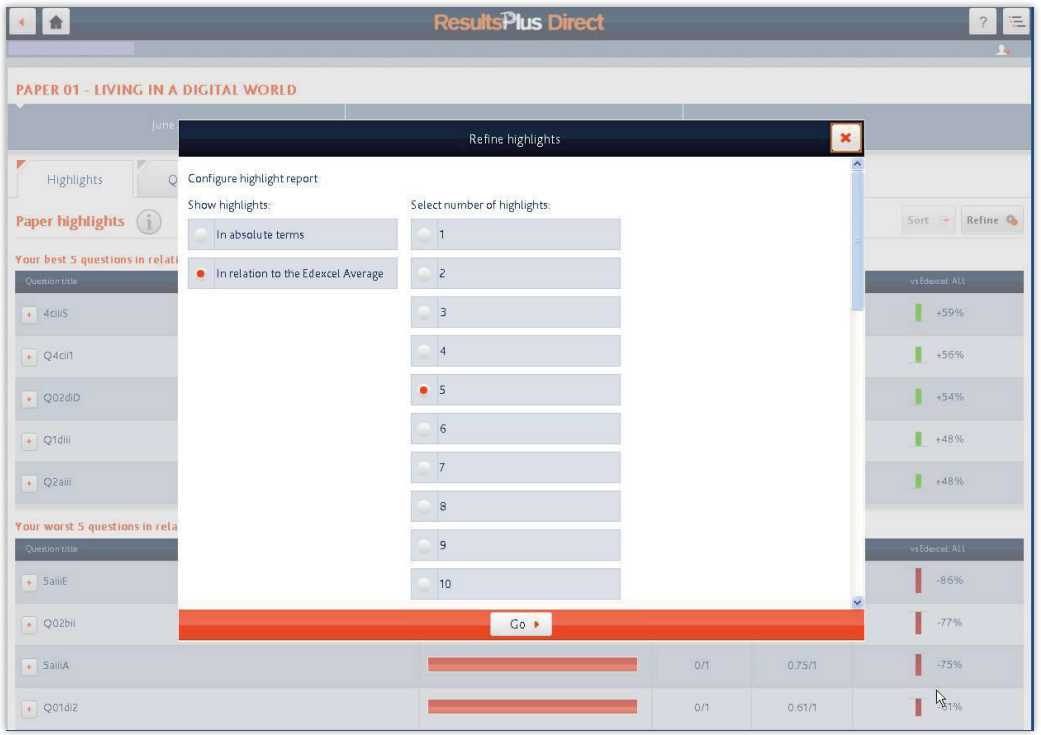

For each of the questions in the Highlight report, the student can see which skill was being tested by tapping on the question.

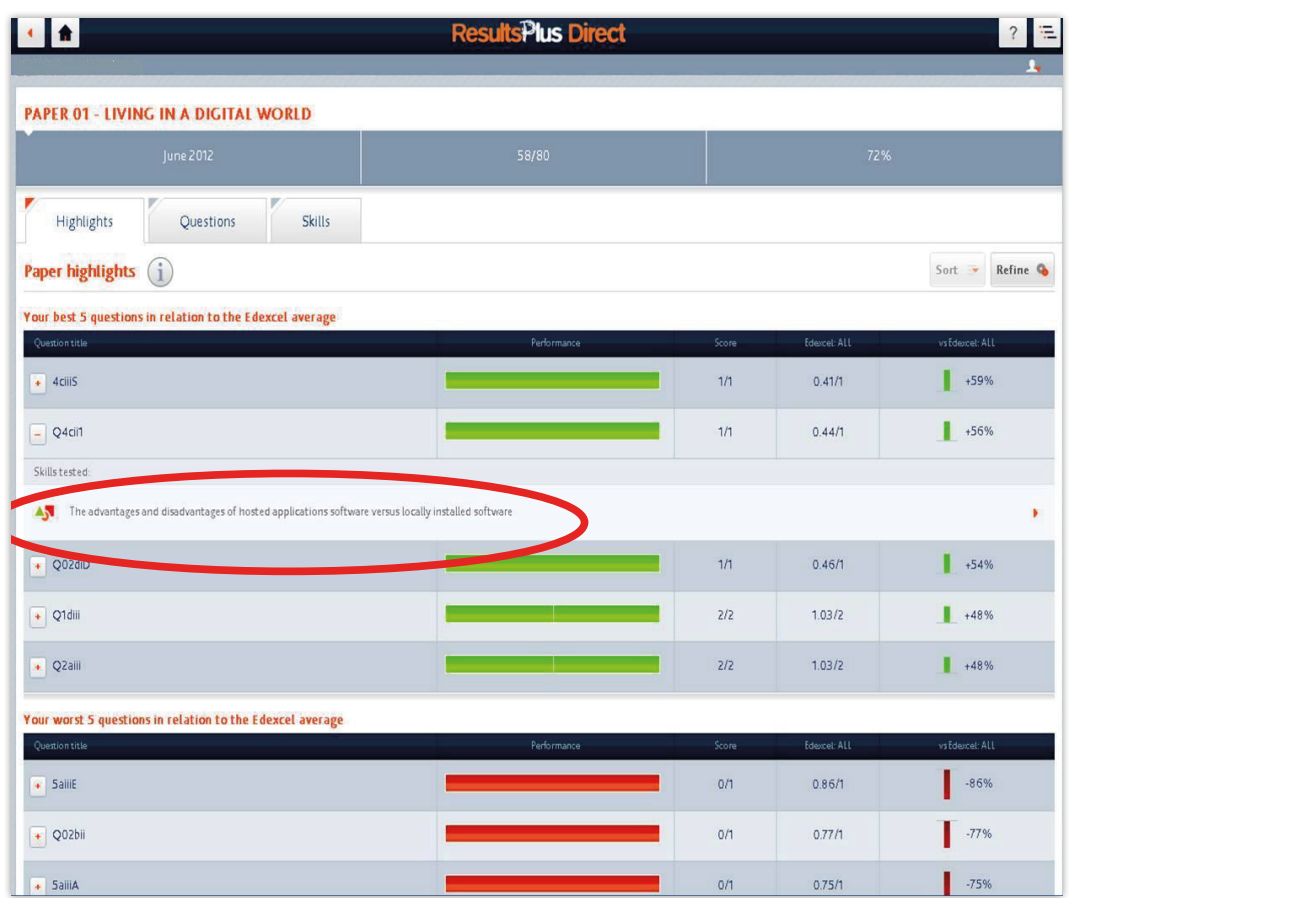

### **Help Help**

By clicking on '**Help**' the student will see support information that relates to the screen being ع، enemi<sub>e</sub><br>displayed. By clicking on 'Help' the student will see support information that relates to the screen being displayed.  $B$ y clicking on 'Help' the student will see support information that relates to the screen being displayed.

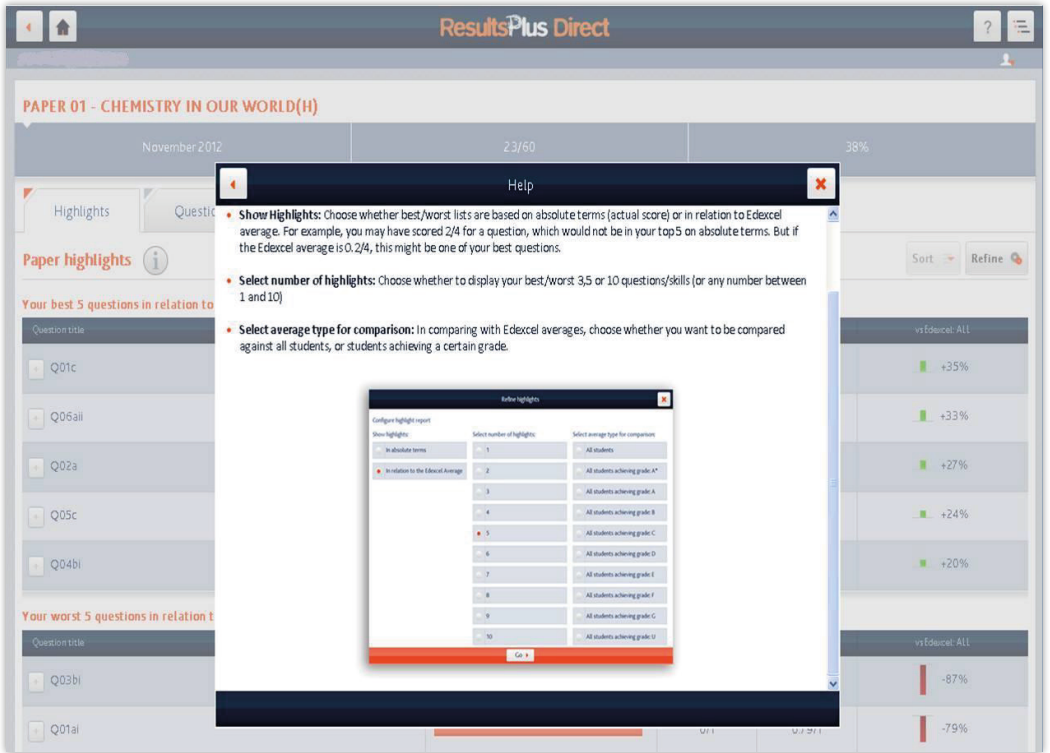

### <span id="page-20-0"></span>**6.5 Question analysis**

The 'Question' tab shows students how they performed on each question in the paper. Moving from left to right across the screen, the analysis provides the question number, a graphical trafficlight display of the results, the actual score out of a maximum score, the Edexcel average score for that question and a 'residual' graphic/score showing how far above or below this average they for that question and a 'residual' graphic/score showing how far above or below this average they were. for that question and a residual graphic/score showing now far above or below this average they a 'residual' graphic/score showing how far above or below they were showing how far above or below they were the The tab shows of the results, the actual students of a maximum stude, the Euexter average students in the paper.  $\sigma$  results, the actual score out of a maximum score out of a maximum score for the Edexcel average score for that  $\sigma$ 

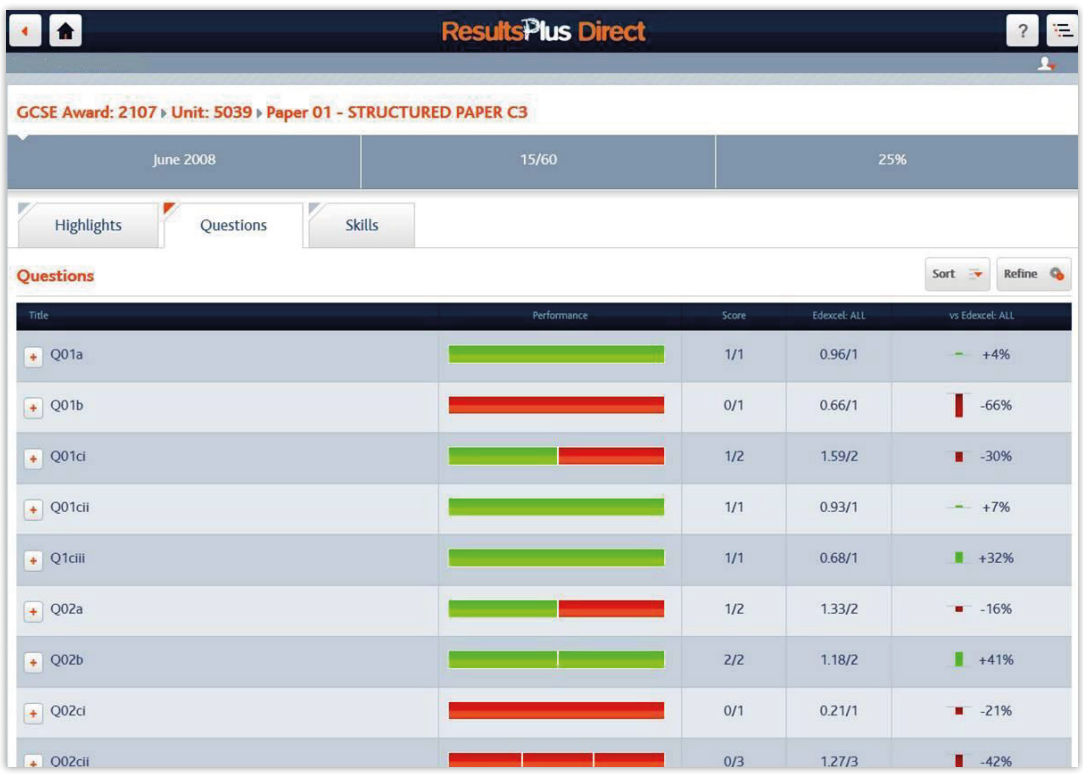

The information on the Question tab can be sorted by question number/title, score, Edexcel average score and 'residual'. score and 'residual'.score and 'residual'. The information on the Question tab can be sorted by question number/title, score, Edexcel average

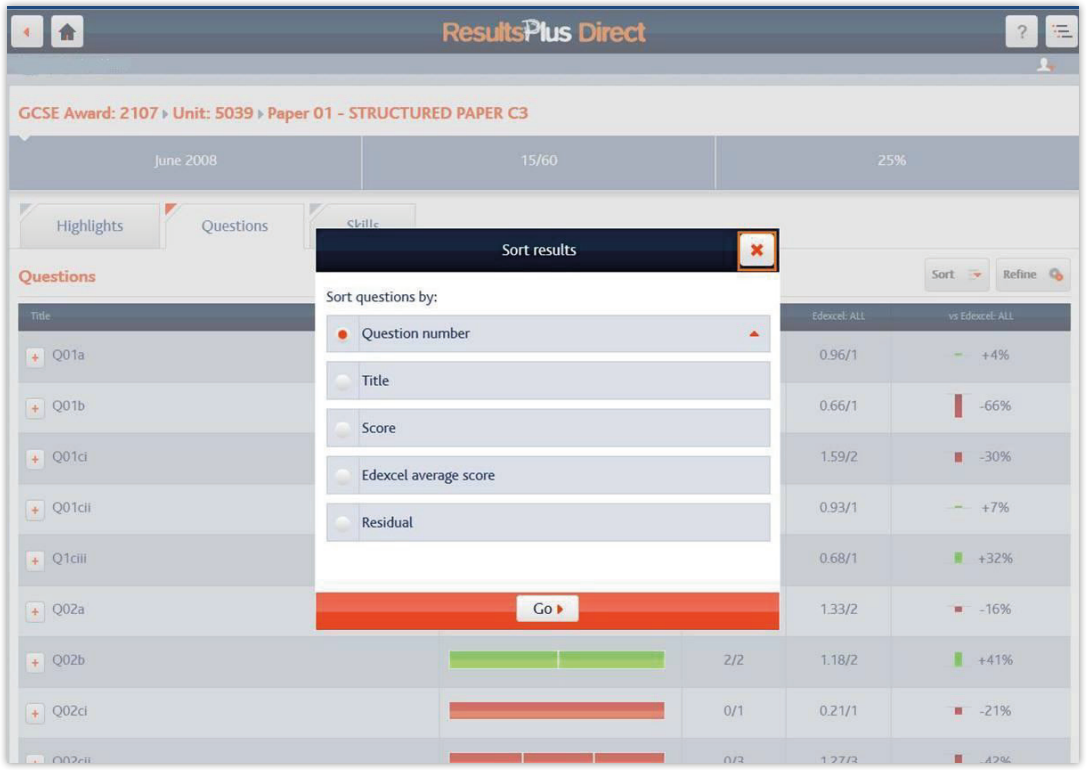

The information on the Question tab can also be filtered to show comparison with the performance of students who achieved a particular grade.

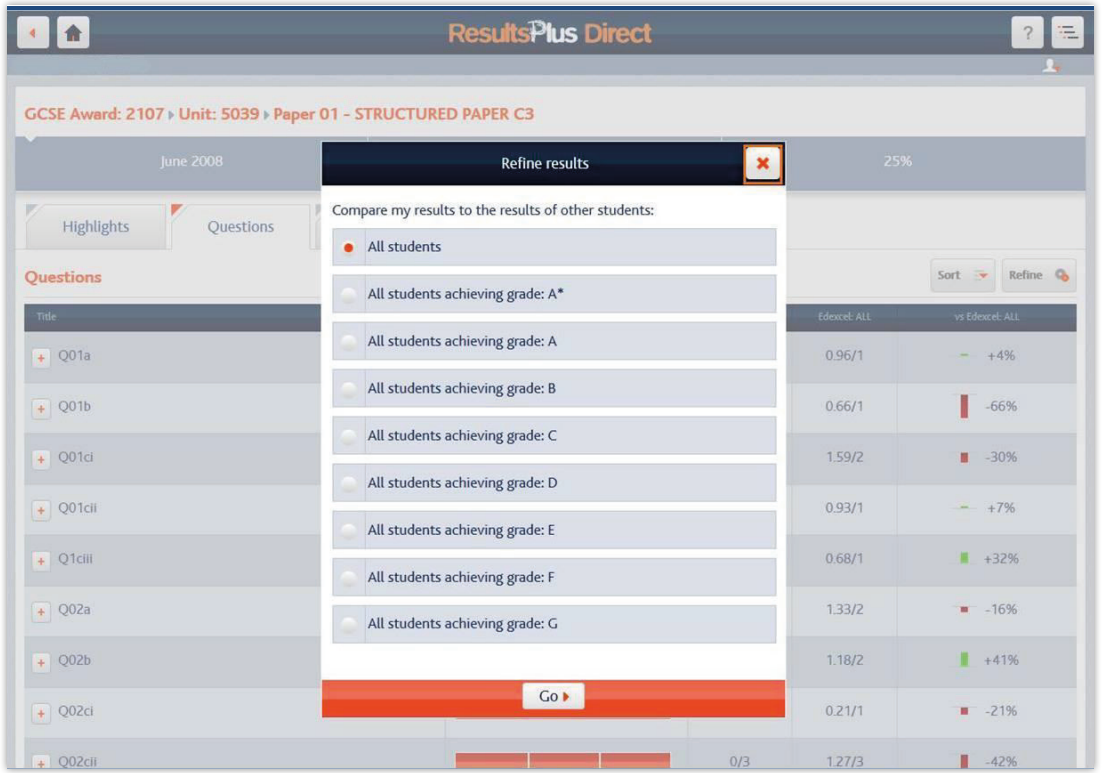

By clicking on a question, the student can see which skill was being tested. They can also click on the arrow next to that skill to view the skills map analysis for the question. By clicking on a question, the student can see which skill was being te arrow next to that skill to view the skills map analysis for the question.

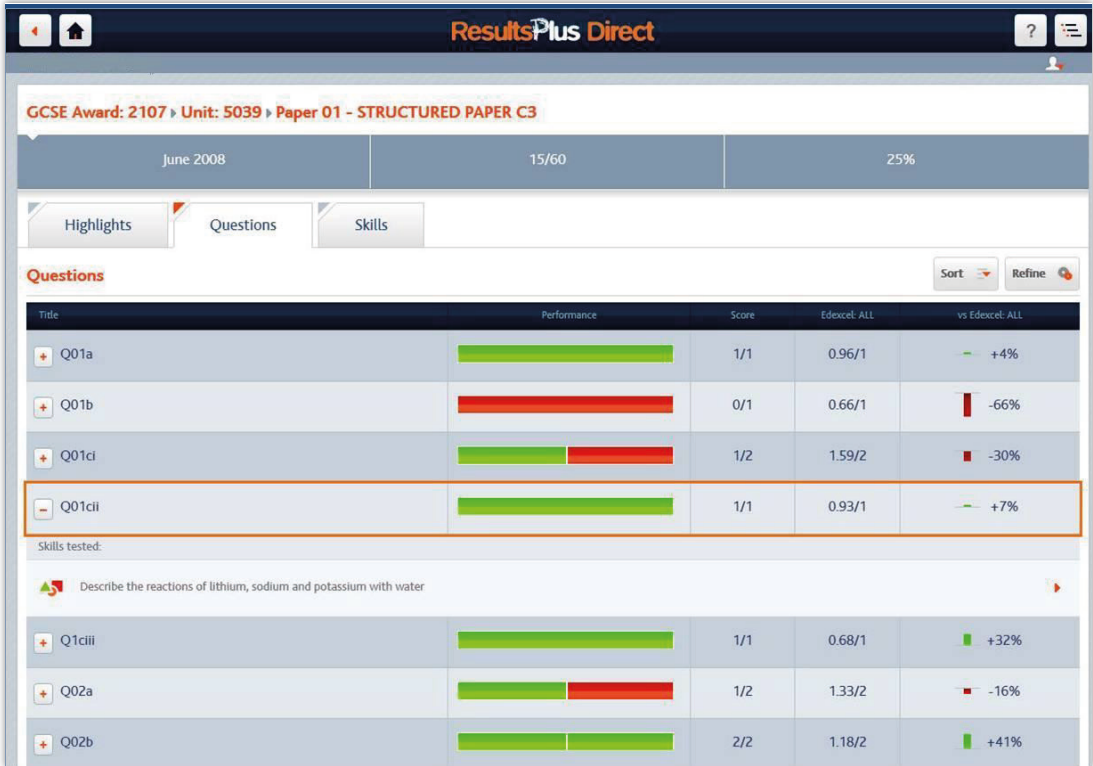

# <span id="page-22-0"></span>**6.6 Skills maps 6.6 Skills maps**

The 'Skills' tab shows students which skills or topics were being tested in the exam paper. For The **Skill**s tab shows students which skills or topics were being tested in the exam paper. For each skills they can see the score they achieved, how their score compares to the Edexcel average and how far above or below this average they were. each skill, they can see the score they achieved, how their score compares to the Edexcel average examence bei

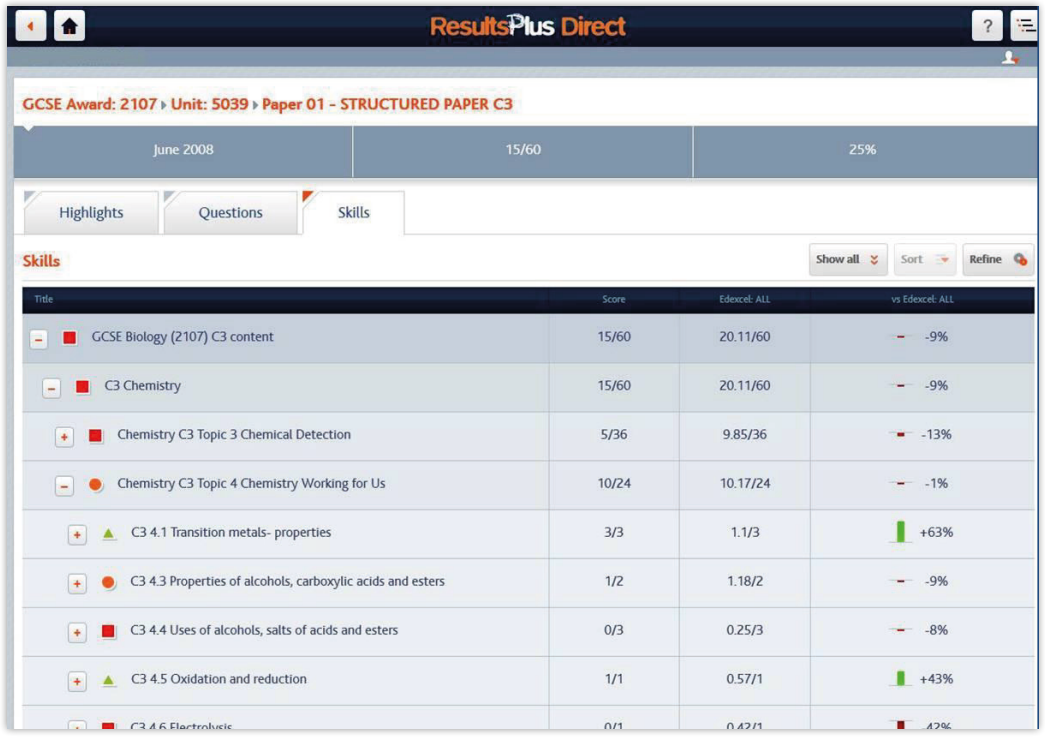

The information in the Skills map can be filtered to show all the skills that are tested by that unit/ The information in the Skills map can be filtered to show all the skills that are tested by that subject, all the skills tested in the exam paper, or the skills that weren't tested in the paper. It also can be filtered to show only the skills on which the student scores more than 70% of the marks available, between 35%-70% of the marks available, or under 35% of the marked available. The available, between 35%-70% of the marks available, or under 35% of the marked available. The filter filter also enables the student to compare their performance with the performance of students who achieved a particular grade. Note that not all examination papers have skills map reports. available, between 35%-70% of the marks available, or under 35% of the marked available. The  $\frac{1}{\sqrt{2}}$  can be filtered to show only the studient scores more than  $\frac{1}{\sqrt{2}}$  of the student scores more than  $\frac{1}{\sqrt{2}}$  of the marks more than  $\frac{1}{\sqrt{2}}$  of the marks more than  $\frac{1}{\sqrt{2}}$  of the marks more t available, between 35%-70% of the marks available, or under 35% of the marked available. The filter

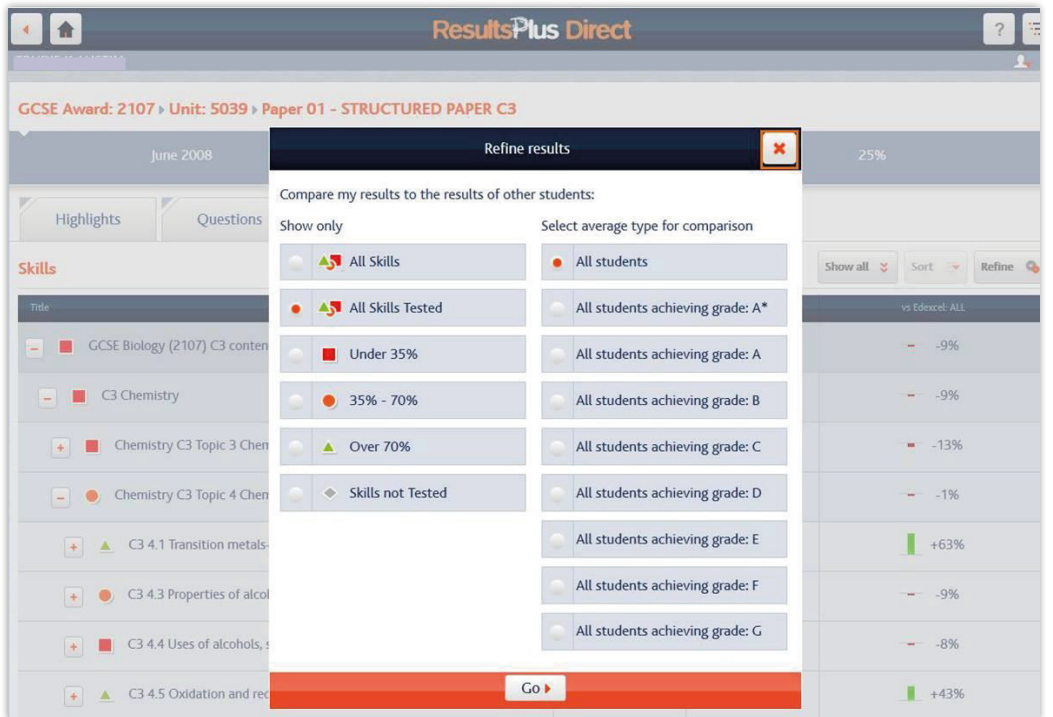

# <span id="page-23-0"></span>**7. My mock results**

This section shows you how students can enter their own marks for mock papers and the analysis this generates. These screens can be accessed via the '**My mock results**' option on the students' **7. My mock results** home screen.

# **7.1 Entering mock marks 7.1 Entering mock marks**

Before students can enter marks for a mock paper, their teacher needs to have assigned them Perone students can enter marks for a mock paper, their teacher needs to have assigned them that paper (see Teacher User Guide for more details on assigning a mock paper) and provided them with their marked mock exam script. paper (see Teacher User Guide for more details on assigning a mock paper) and provided them with with with with

On selecting **My mock results**, a student sees an overview of the analysis available and papers for a the state of for which they can enter marks.

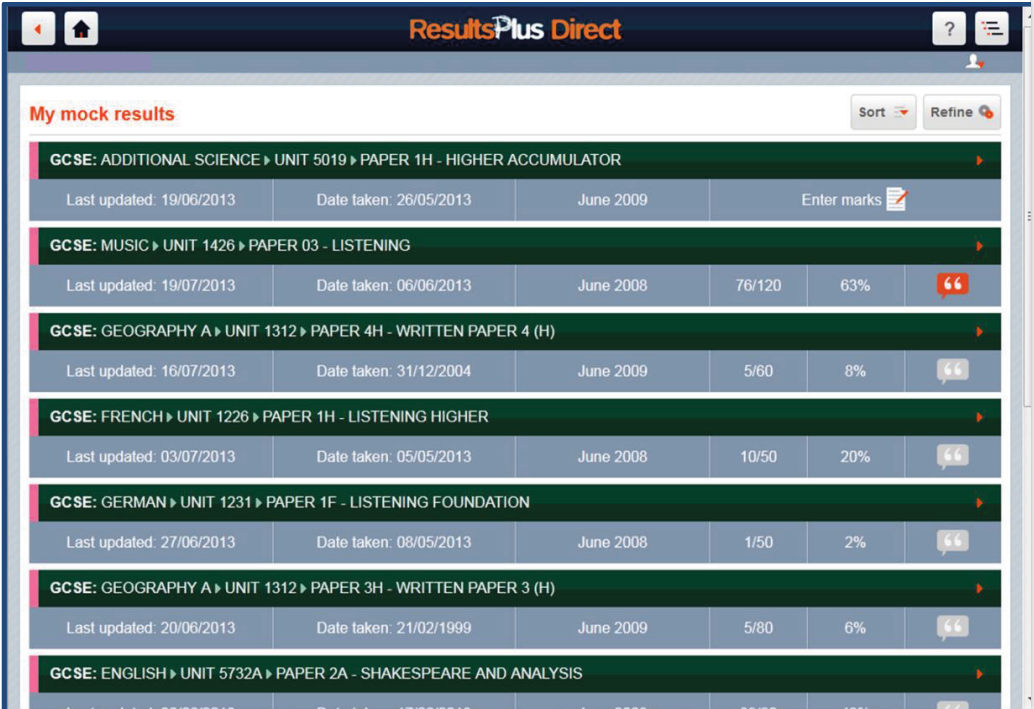

<span id="page-24-0"></span>After selecting a mock paper, the student can start inputting their marks by selecting the '**Question**' tab and entering the mark awarded for each question (usually by the teacher) into the fields provided. And entering the mark awarded for each question (usually by the teacher) into the fields provided.

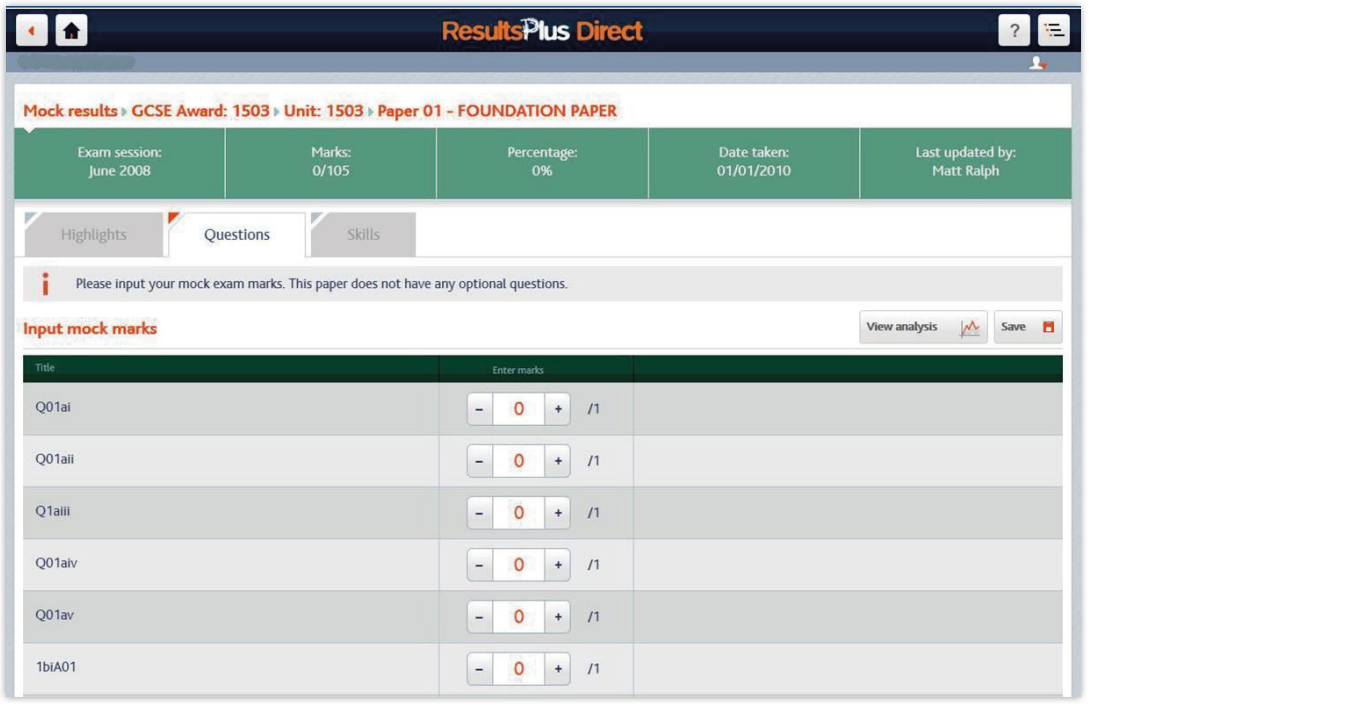

#### **7.2 Mock analysis reports** and the marks for the marks for the marks for the mock paper, the student will be able view of the mock paper, the student will be able view of the mock paper, the student will be able view of t the same type of analysis as they can for the high stakes exams (Highlight report, Question analysis **7.2 Mock analysis reports**

Once the student (or teacher) has entered the marks for the mock paper, the student will be able view the same type of analysis as they can for the high stakes exams (Highlight report, Question analysis and Skills map analysis). and Skills map analysis).the same type of analysis as they can for the high stakes exams (Highlight report, Question analysis

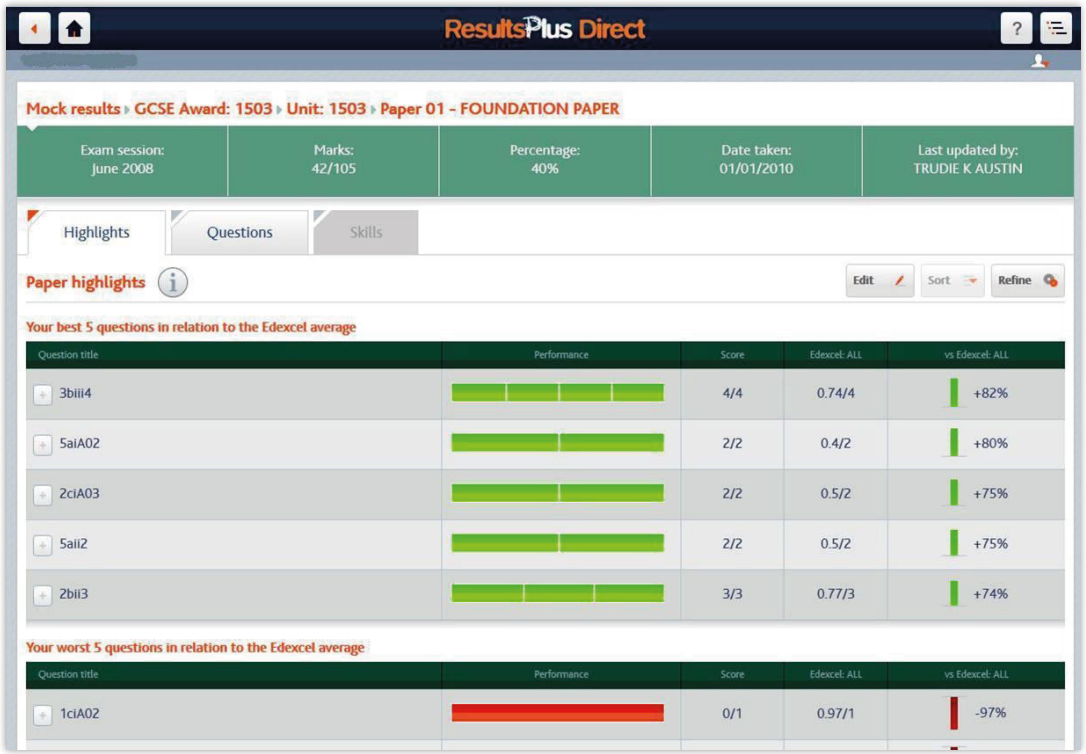

The mock Highlights information can be sorted and filtered in the same way as it can for the high The mock Highlights information can be sorted and filtered in the same way as it can for the high stakes exam papers.<br>The mock Highlights information can be sorted and for the same way as it can formation can formation can forma

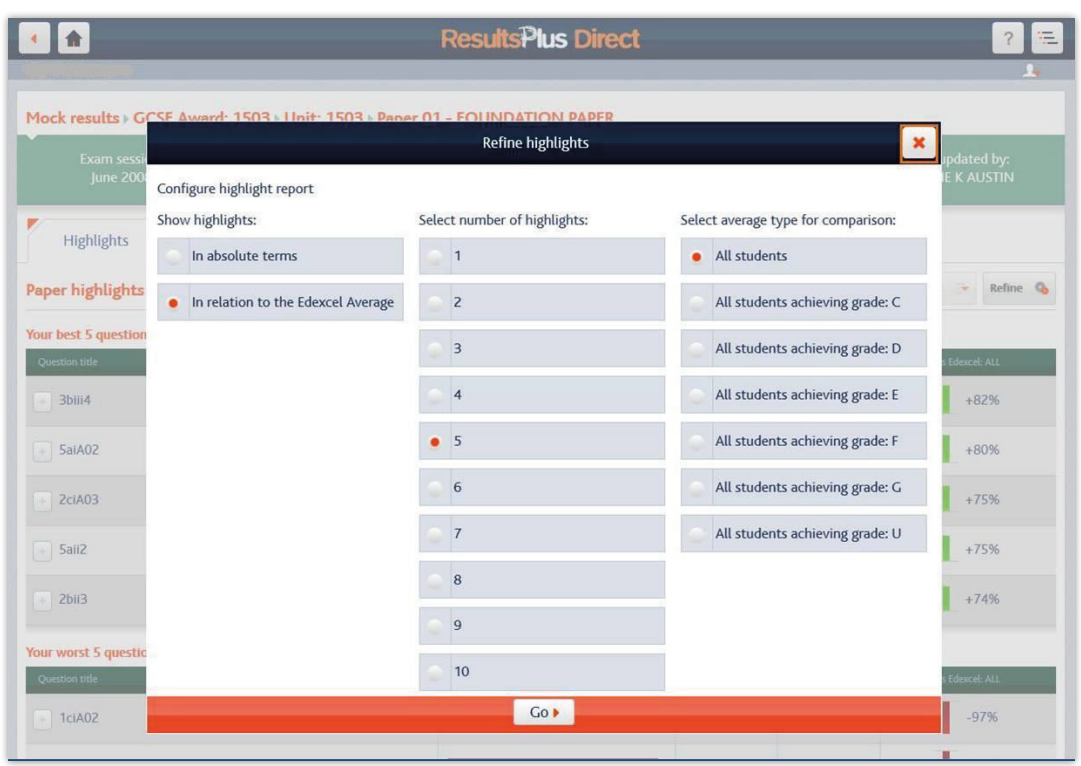

The mock Question analysis information is displayed in the same way as for the high stakes exam The mock Question analysis information is displayed in the same way as for the high stakes exam papers. papers.papers.  $T_{\rm DAP}$  moves an algebra  $T_{\rm DCP}$  in the same way as for the same way as for the same way as for the high state sexame way as for the same way as for the high state sexame way as for the high state sexame way as for th

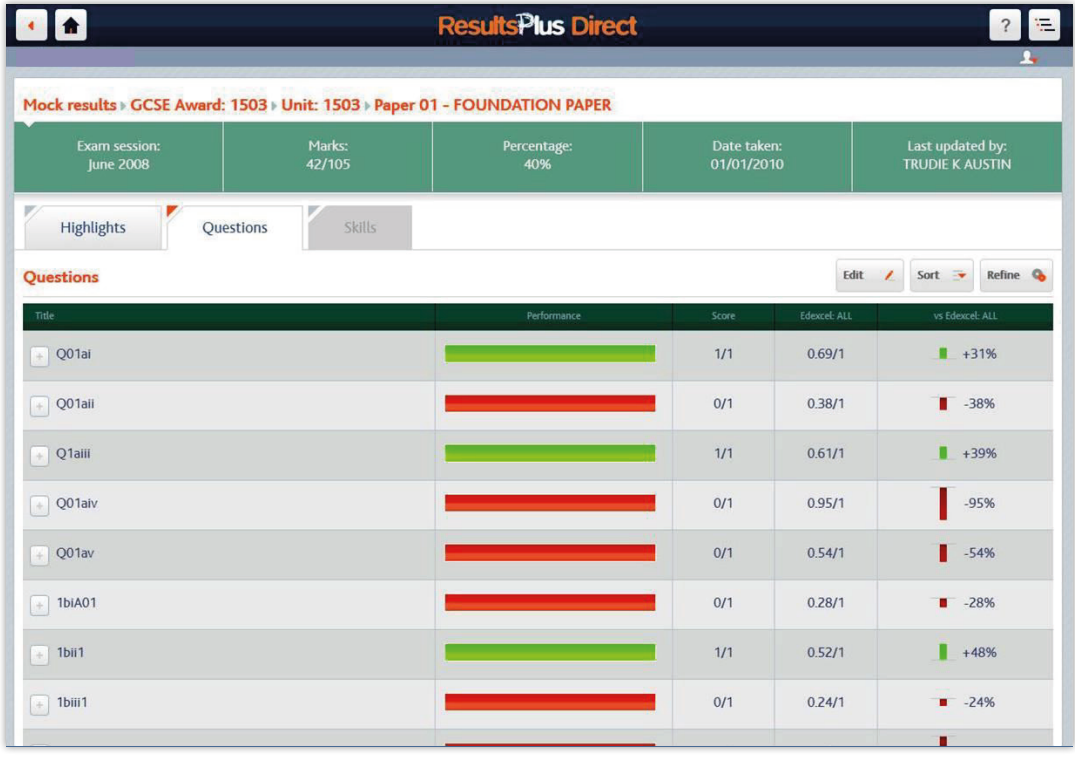

Mock question analysis can be sorted and filtered in the same way as it can for the high stakes exam papers. Mock question analysis can be sorted and filtered in the same way as it can for the same way as it can for the same way as it can for the same way as it can for the same way as it can for the high stakes exame

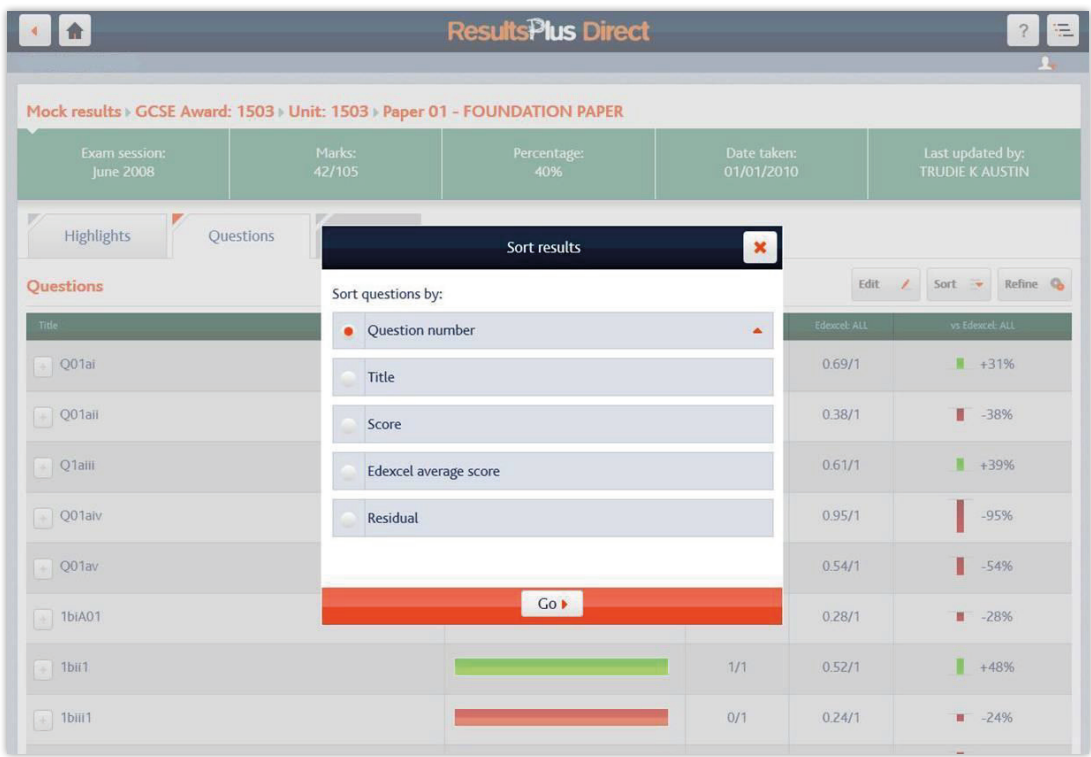

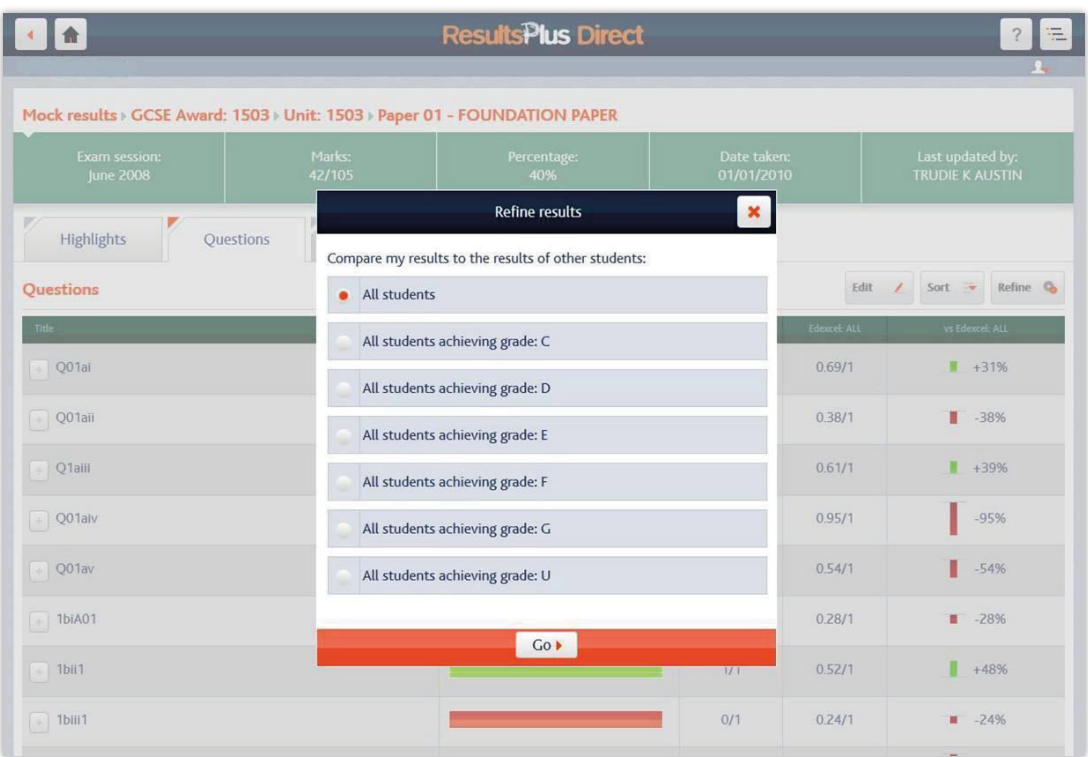

# <span id="page-27-0"></span>**8. My account** (Editing your account details, security questions  $\mathsf{and} \; \mathsf{email}$ ) and  $\mathsf{email}$

In the '**My account**' area students can update their details. They will need to provide their current In the 'My account' area students can update their details. They will need to provide their current password and date of birth in order to do so. password and date of birth in order to do so.

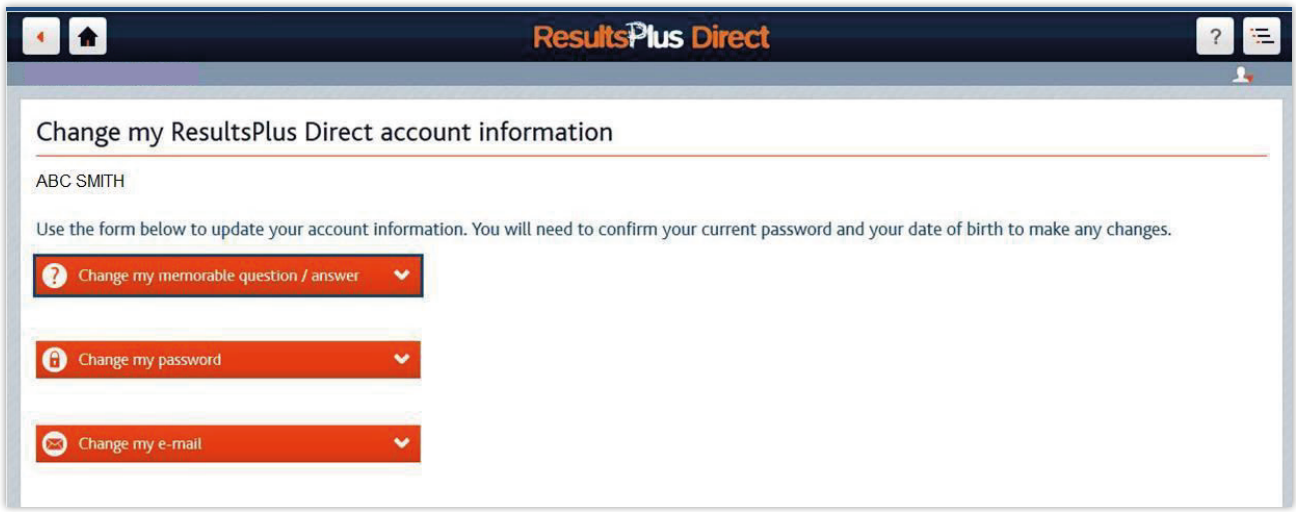

# **9. More from Pearson** Support support support support support support support support support support support support site. Over the Eden

This currently links to the Edexcel student support site. Over time, enhanced advice and services will be available through this area.

#### **10. Technical requirements** 10. Technical require

The student service should work on all popular smart phones and tablets, as well as desktop and laptop computers using widely used browsers such as Chrome, Internet Explorer and Firefox.

A1859\_c